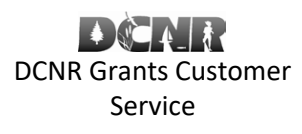

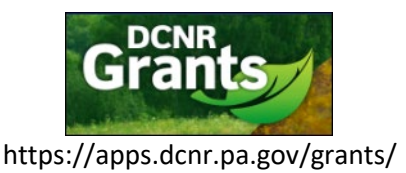

### [BOF-Grants@pa.gov](mailto:BOF-Grants@pa.gov)

# **Log in / Register**

- If you previously applied for a grant a[t https://apps.dcnr.pa.gov/grants,](https://apps.dcnr.pa.gov/grants) you can log in at https://apps.dcnr.pa.gov/grants/Default.aspx?rtn=Pages/Login.aspx with the same user name and password.
- If you have forgotten your login information, you can retrieve it by entering your email address at [https://apps.dcnr.pa.gov/grants/Default.aspx?rtn=Pages/Login\\_Forgot.aspx](https://apps.dcnr.pa.gov/grants/Default.aspx?rtn=Pages/Login_Forgot.aspx)
- If you have never registered for online DCNR grants before, please sign up at [https://apps.dcnr.pa.gov/grants/Default.aspx?rtn=Pages/Login\\_Create.aspx](https://apps.dcnr.pa.gov/grants/Default.aspx?rtn=Pages/Login_Create.aspx)

# **Creating a User Account**

Click Create a New Account button.

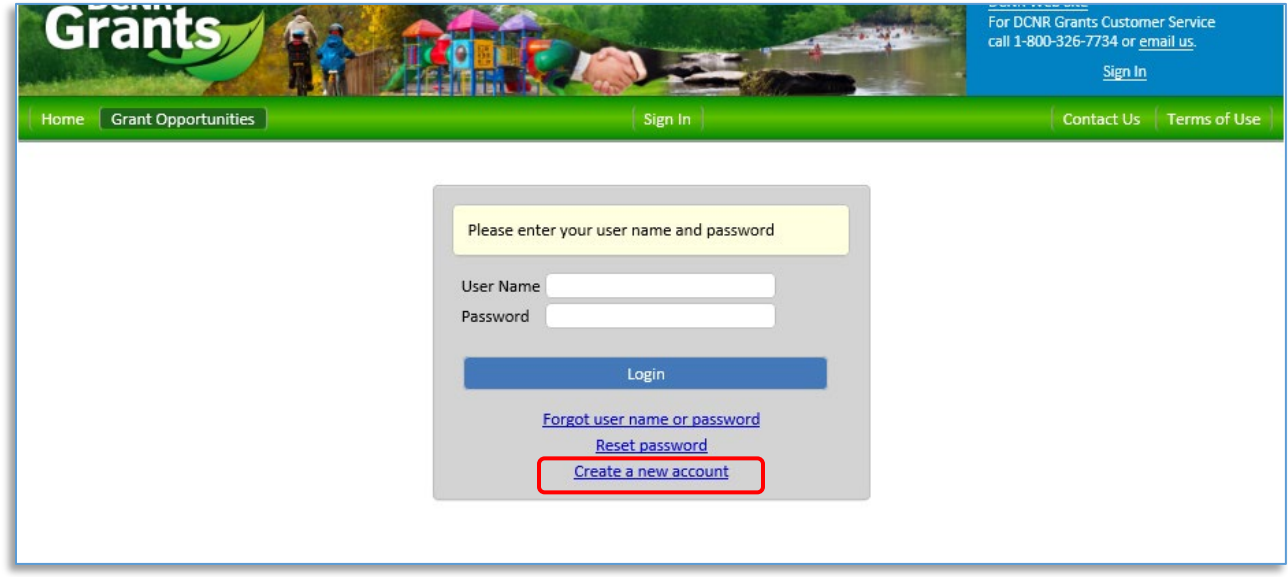

Complete the required fields (those with a red asterisk \*). When finished, click the Register button.

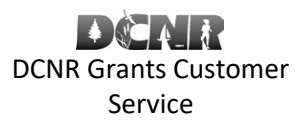

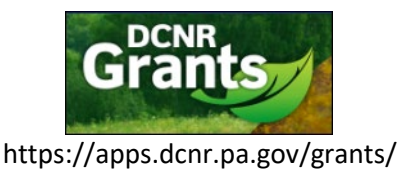

# [BOF-Grants@pa.gov](mailto:BOF-Grants@pa.gov)

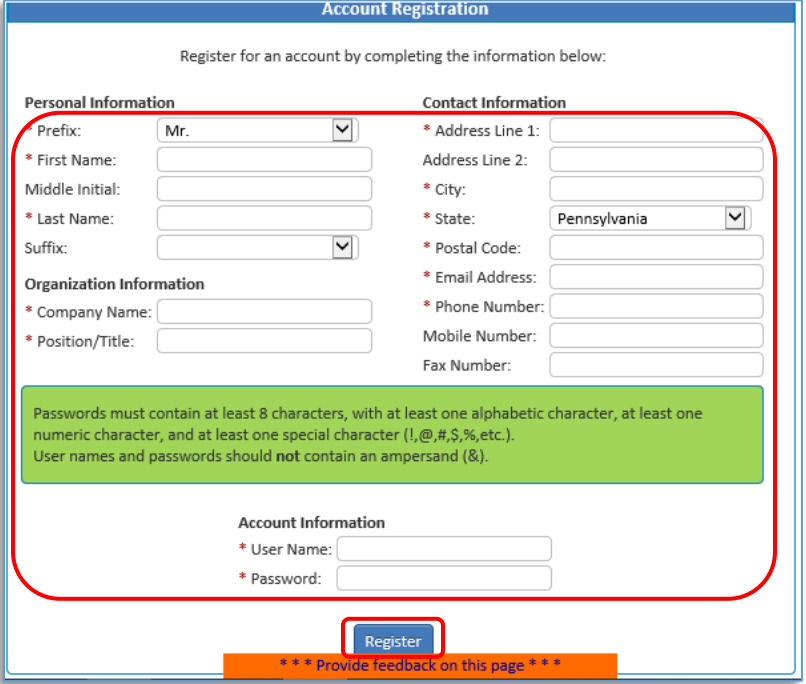

You will then be taken to the My Account page. Here you can click "User Account Details" to make changes to your account, click "Assoc. Organizations" to add an organization, or click "Change Password" to change your password.

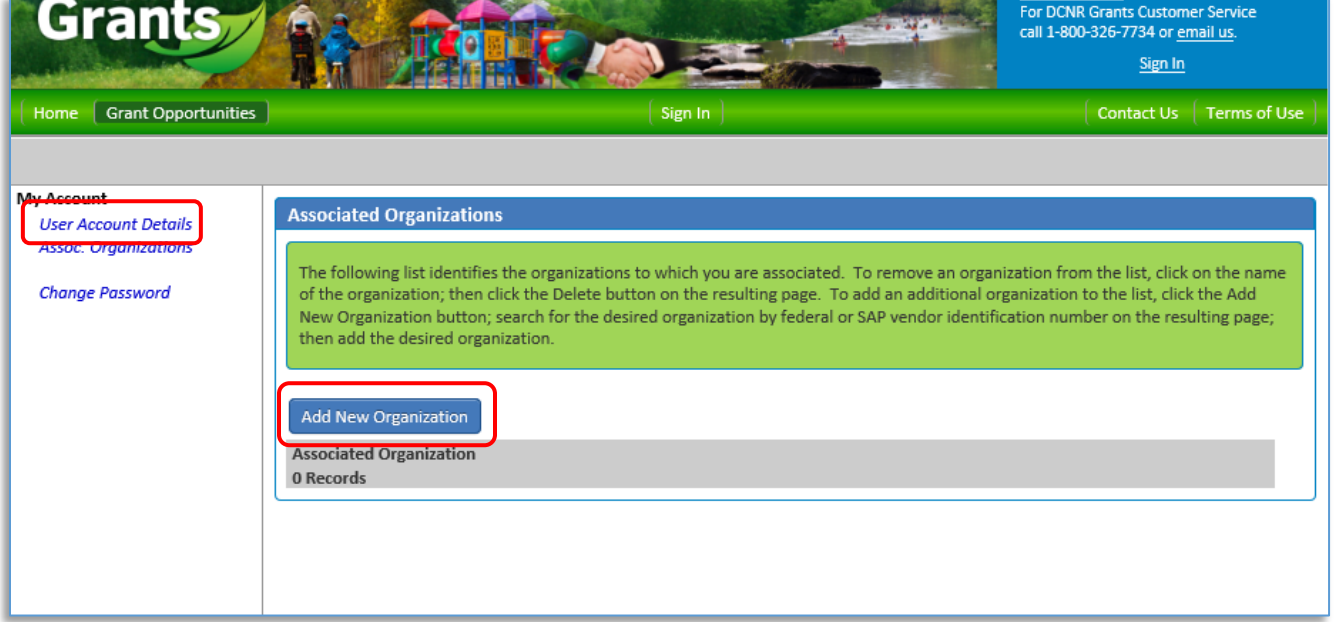

At this point you have created your account, and you can continue to create your Volunteer Fire Assistance Grant application.

### **Apply for an SAP Vendor Number**

Most Volunteer Fire Companies already have a SAP Vendor Number from other business they conducted with the Commonwealth of PA. Call the Central Vendor Management Unit at 717-346-2676 or go to

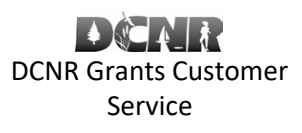

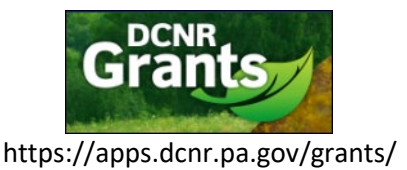

#### [BOF-Grants@pa.gov](mailto:BOF-Grants@pa.gov)

[http://www.vendorregistration.state.pa.us](http://www.vendorregistration.state.pa.us/) to check if you have one. If you do not have one, you must register as a Non-Procurement Vendor.

### **Begin your Grant Application**

Go to<https://apps.dcnr.pa.gov/grants/> and click the "Volunteer Fire Assistance (VFA)" button

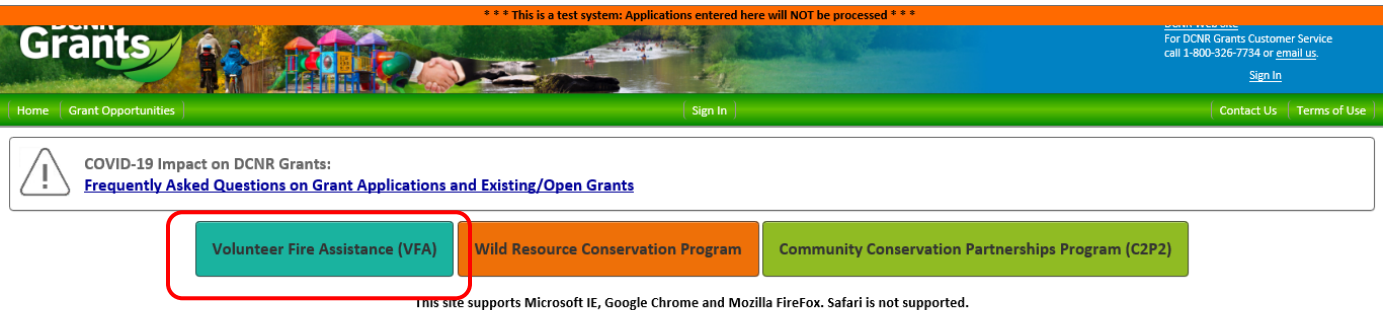

#### **Grants - Find & Apply**

Welcome! DCNR Grants is an electronic grants system that provides one-stop shopping to the grantee community for all Pennsylvania Department of Conservation and Natural Resources (DCNR) grants. DCNR Grants standardizes the provides an environmentally friendly way to submit a grant application to DCNR through a secure internet connection.

Start Using DCNR Grants today! Click the Grant Opportunities link to explore the various grant opportunities that are available and the details of each grant opportunity. Click the Sign In link to register and complete you

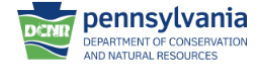

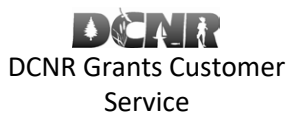

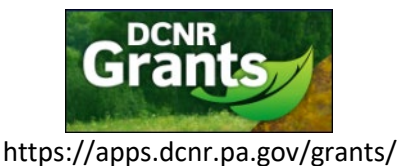

#### [BOF-Grants@pa.gov](mailto:BOF-Grants@pa.gov)

This will take you to the Volunteer Fire Assistance Grant dashboard. Review the Pre-Application tasks and click the "Click here to start your grant application." link.

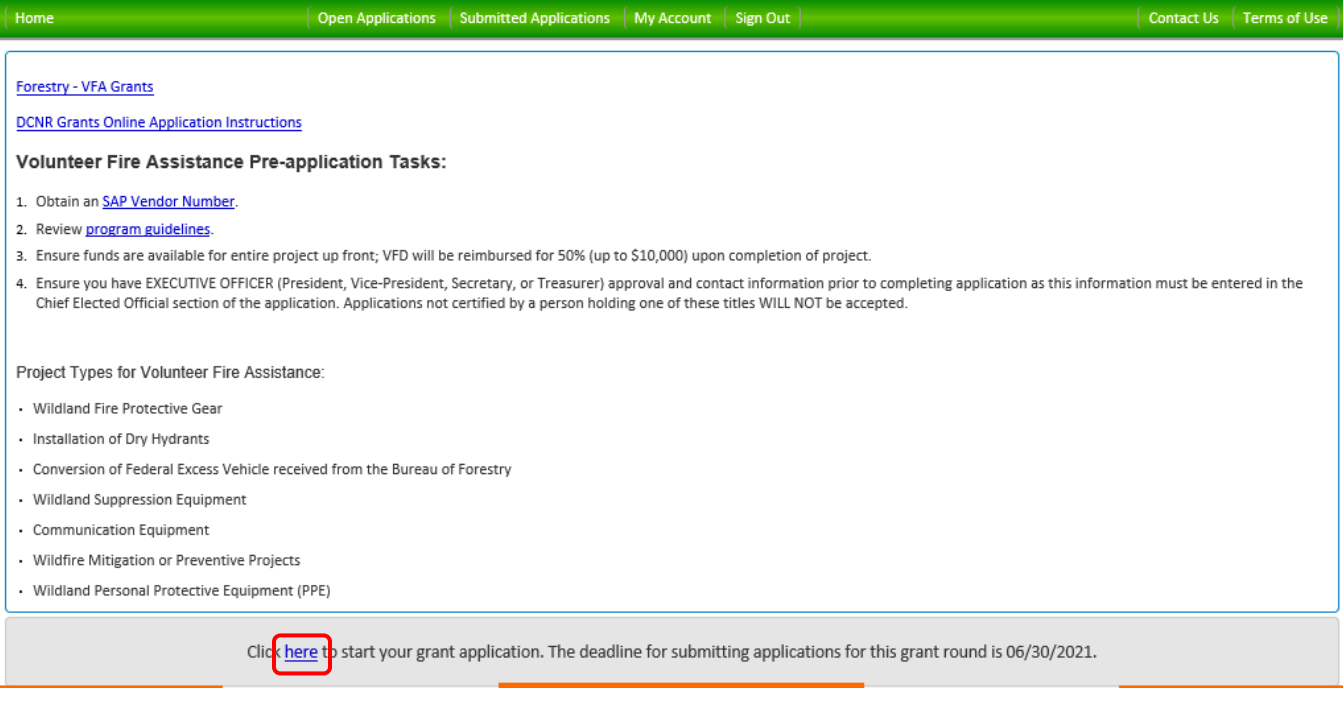

# **Creating an Application**

This will take you to the first page of the grant application. To begin your application, enter a brief project title, ensure the type is Volunteer Fire Assistance, select the county most associated with the project, and click "Create Application". Enter a brief title for the project is required, but you can keep it simple, e.g. "East End Volunteer Fire Company 2021 VFA Grant".

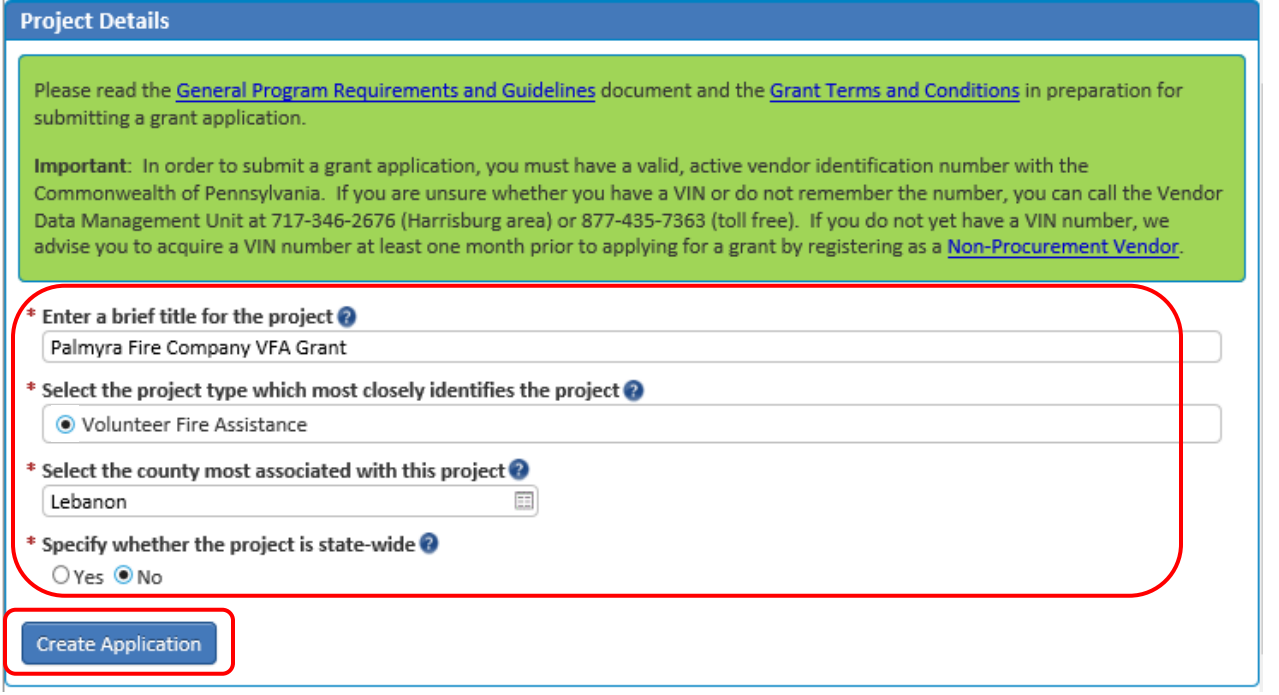

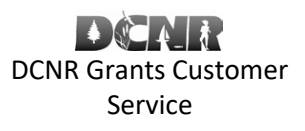

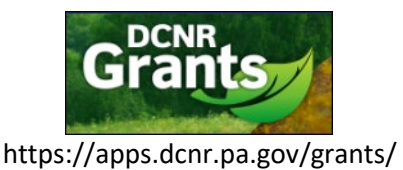

### [BOF-Grants@pa.gov](mailto:BOF-Grants@pa.gov)

#### You will be taken to the Application Status page.

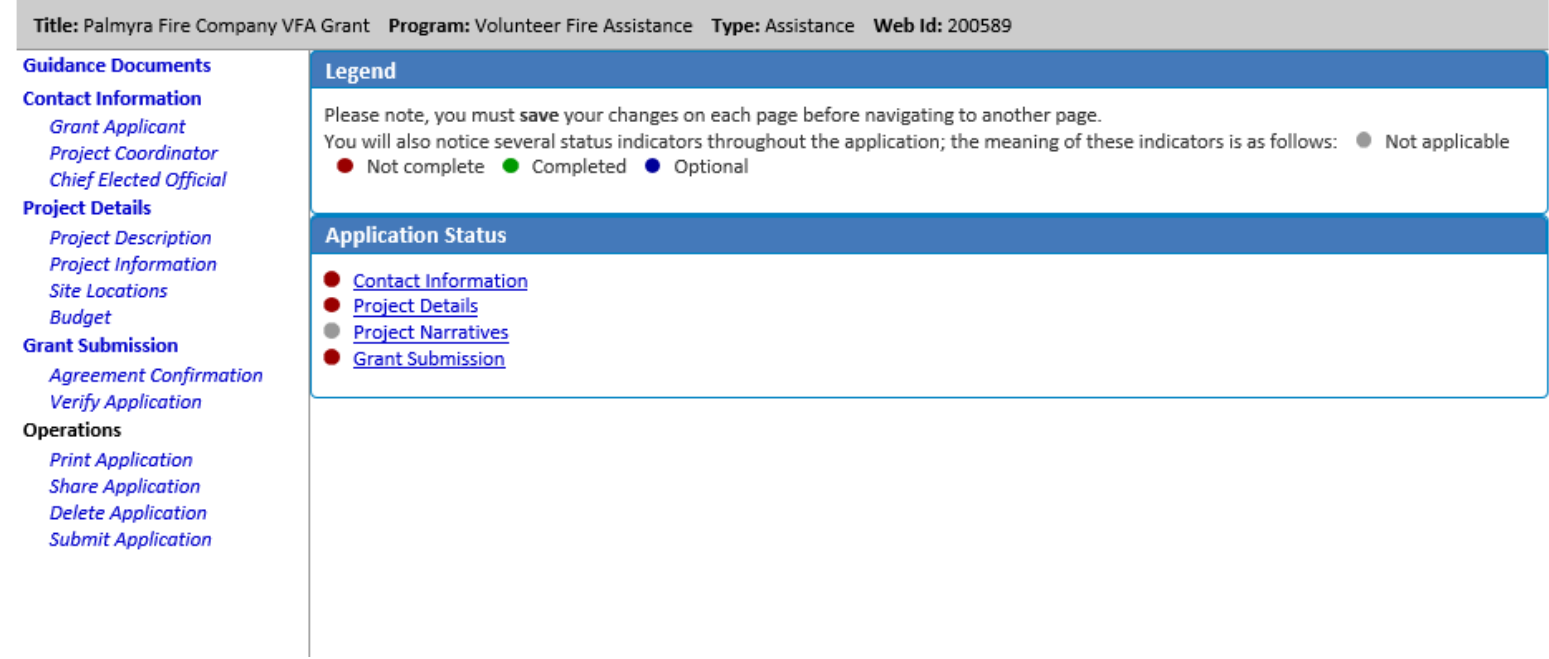

### Begin working your way through the items in the left hand navigation to complete your application.

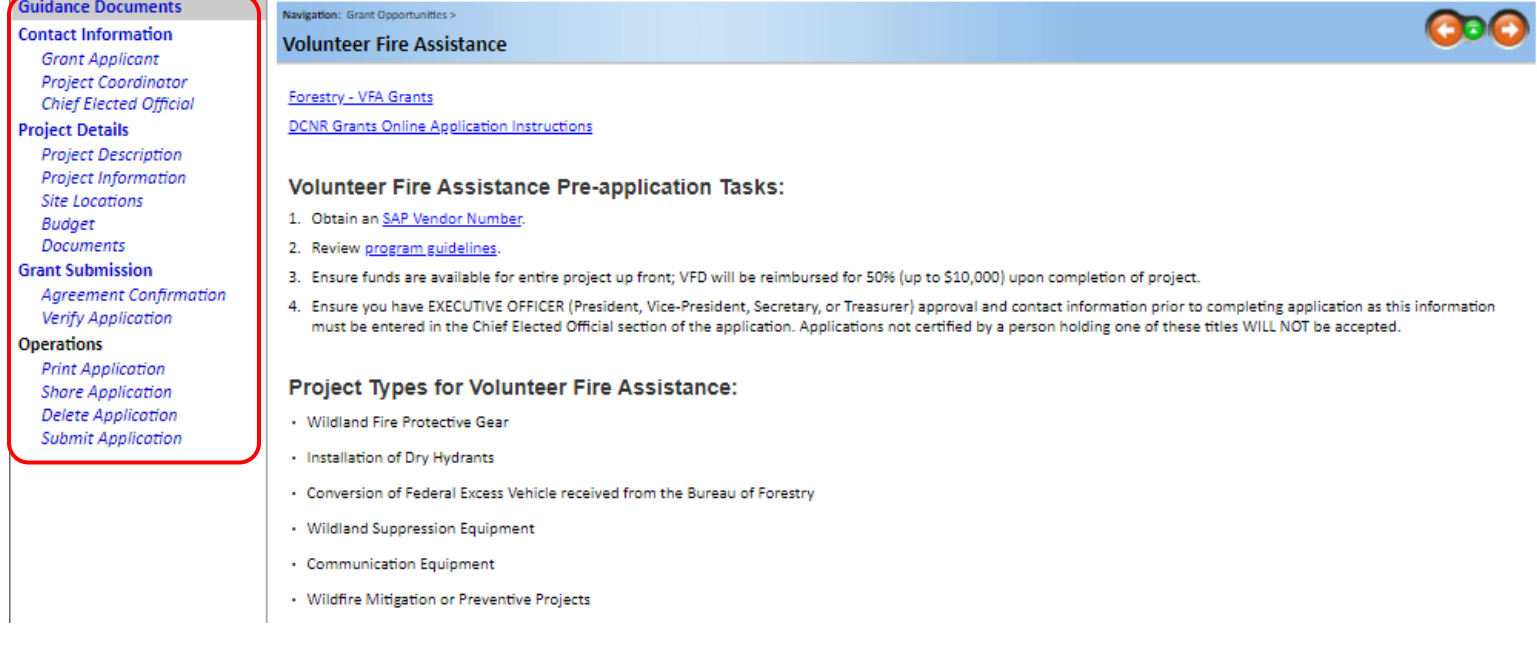

Click "Grant Applicant" on the left or the "grant applicant" link under Grant Applicant on the page. You will be taken to the page to enter your Grant Applicant information.

Volunteer Fire Assistance Grant Online Application Directions

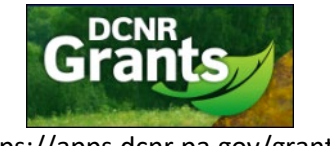

https://apps.dcnr.pa.gov/grants/

#### [BOF-Grants@pa.gov](mailto:BOF-Grants@pa.gov)

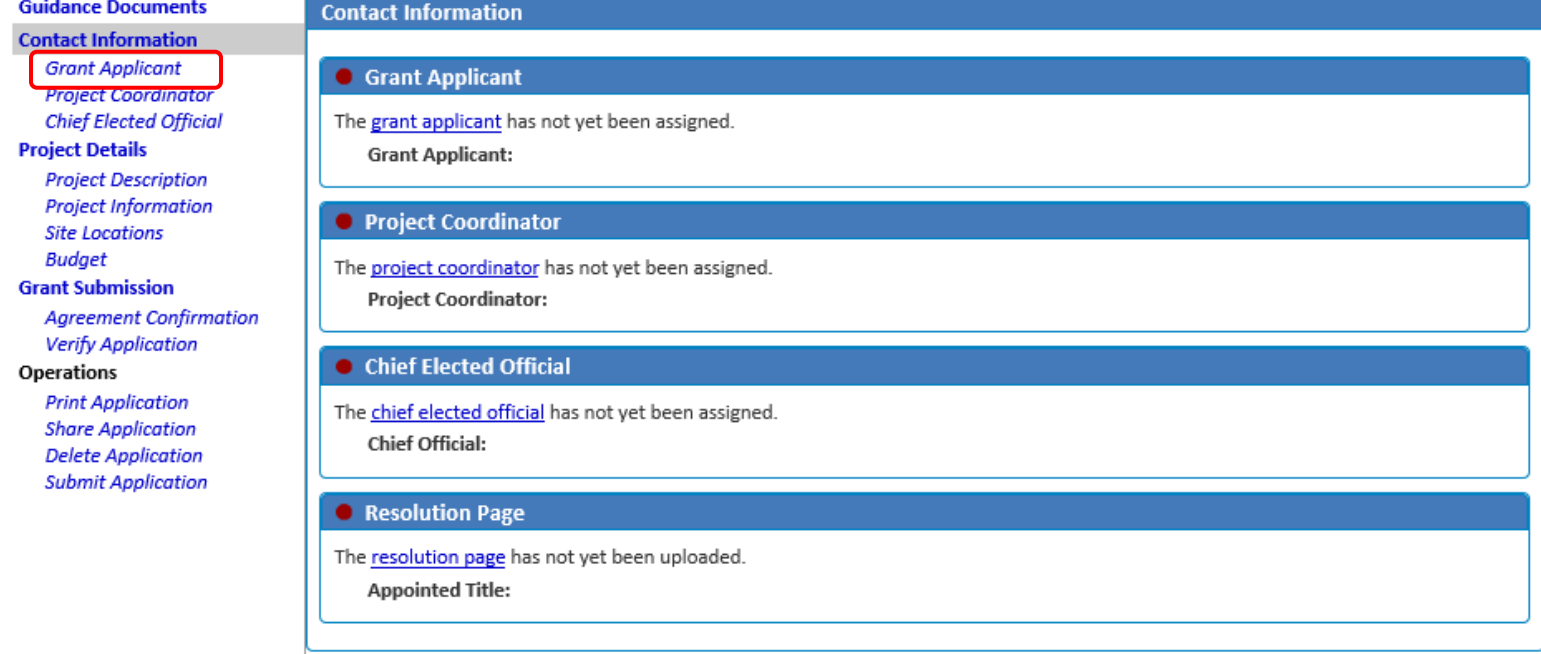

If you have applied for a DCNR grant previously, you may be able to select your Applicant information by clicking the "Grant Applicant" dropdown. Otherwise, you will have to click the "New Applicant" button.

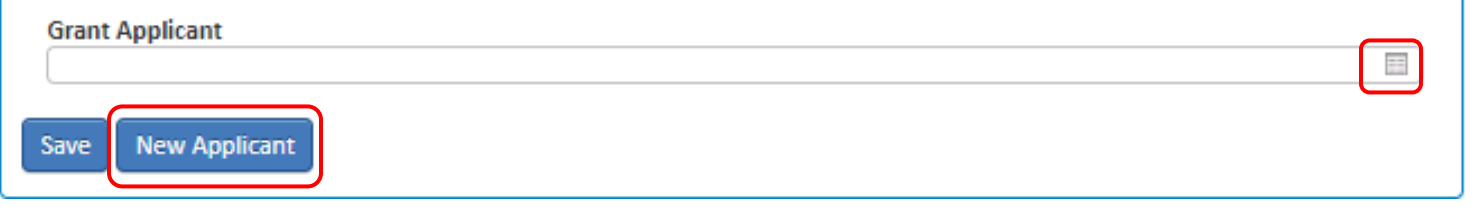

You will need to supply your Federal Taxpayer / SAP Vendor information to create new grant Applicant. Begin by searching for your SAP Vendor record by your Federal ID. When you enter your Federal ID and click "Search", a list of SAP Vendors will be displayed. Find the one that applies to your grant application and click "Select Vendor".

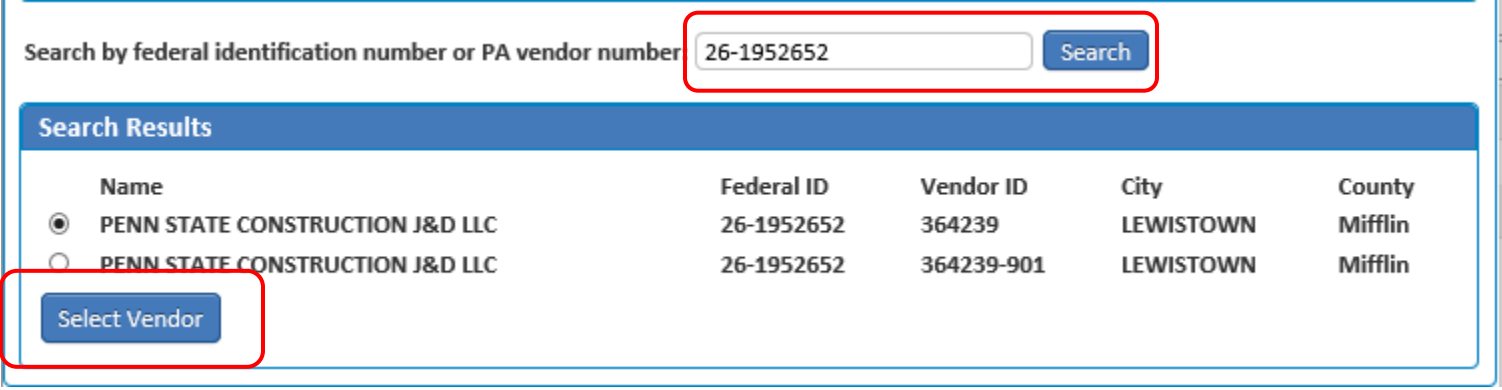

NOTE: If your organization does not have an SAP Vendor ID, you must obtain one by calling the Central Vendor Management Unit at 717-346-2676 or going to [http://www.vendorregistration.state.pa.us](http://www.vendorregistration.state.pa.us/)

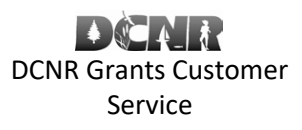

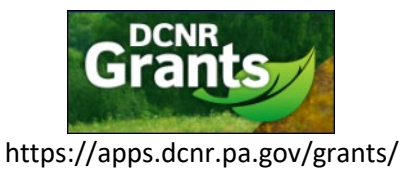

### [BOF-Grants@pa.gov](mailto:BOF-Grants@pa.gov)

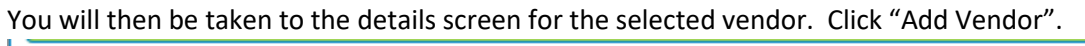

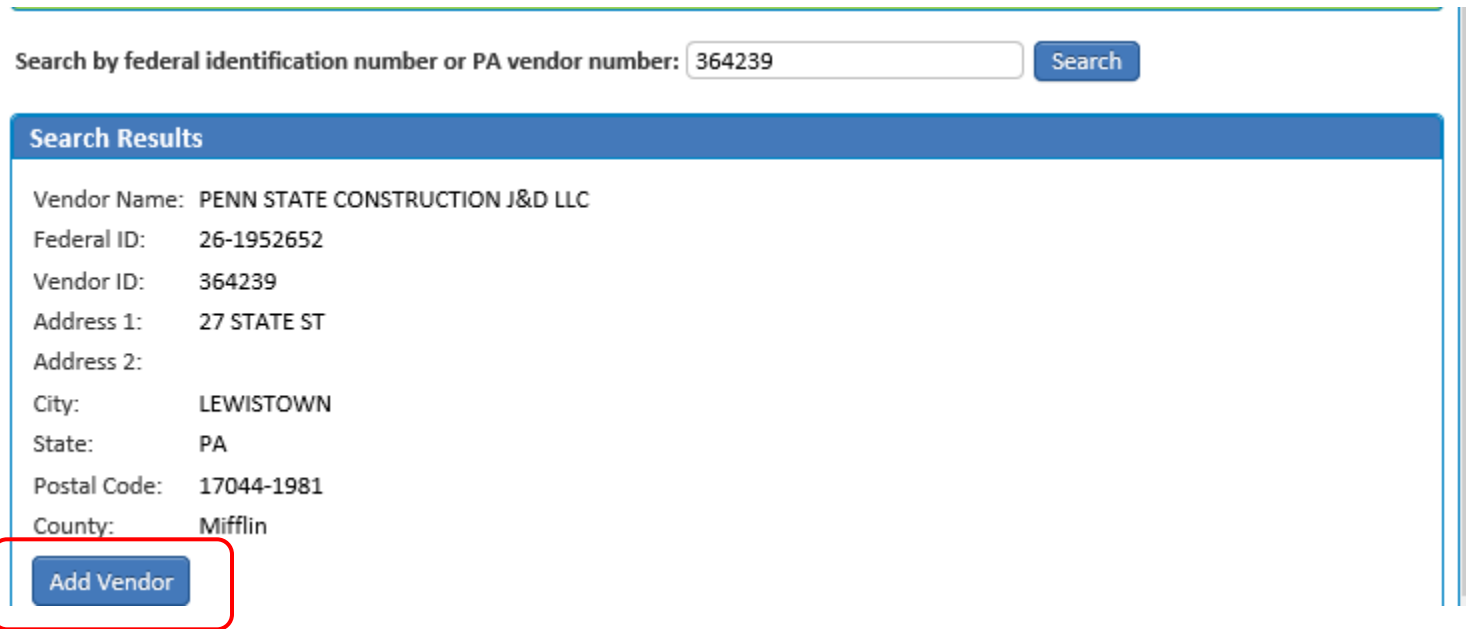

Once you have selected the Project Applicant, select the County - Municipality of your area protected (first due). You will also need to enter the DUNS number, if not already displayed. Click "Save".

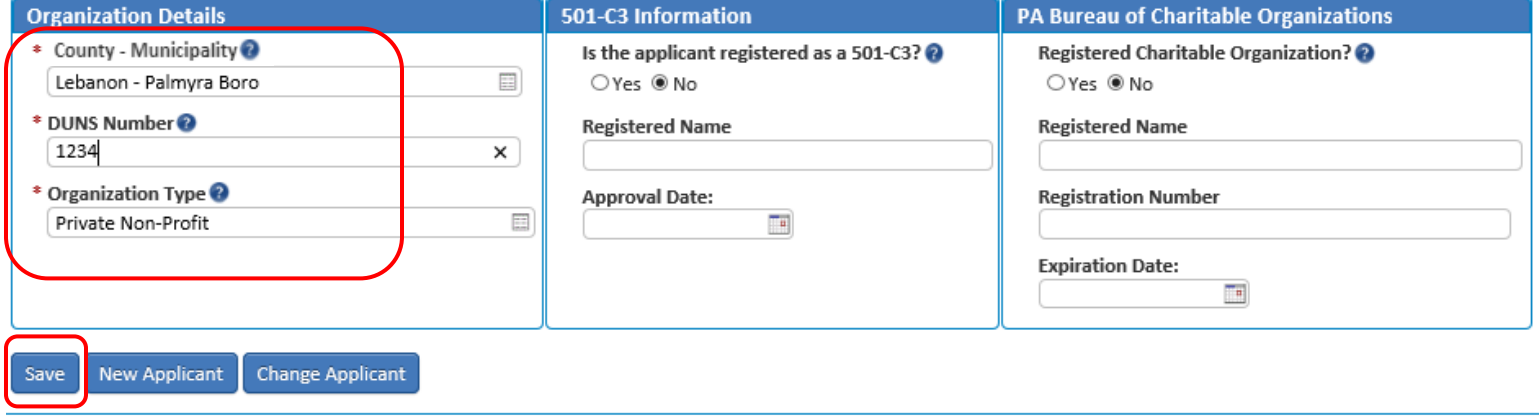

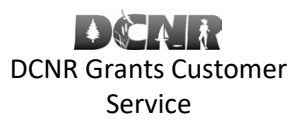

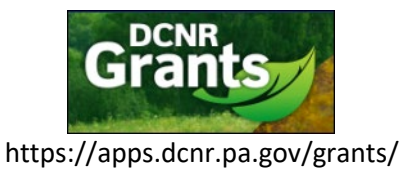

### [BOF-Grants@pa.gov](mailto:BOF-Grants@pa.gov)

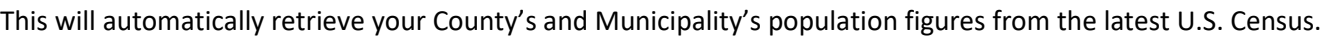

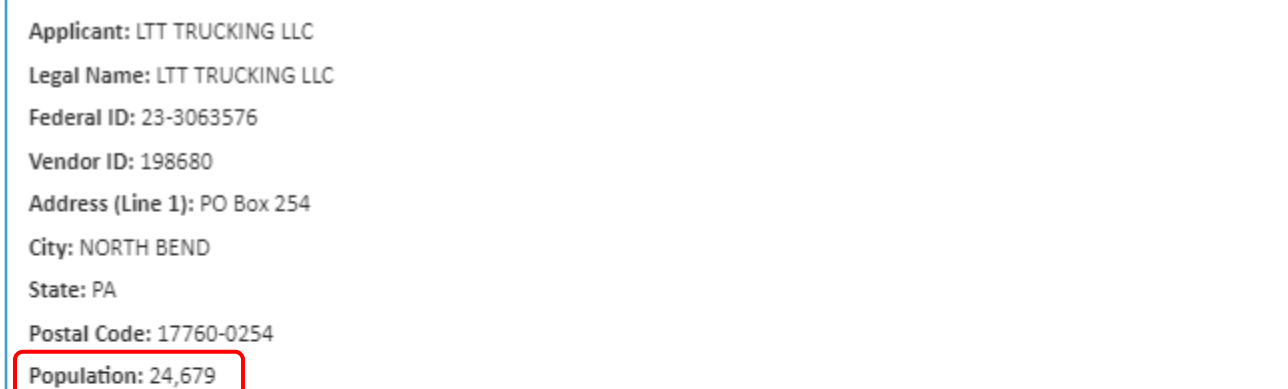

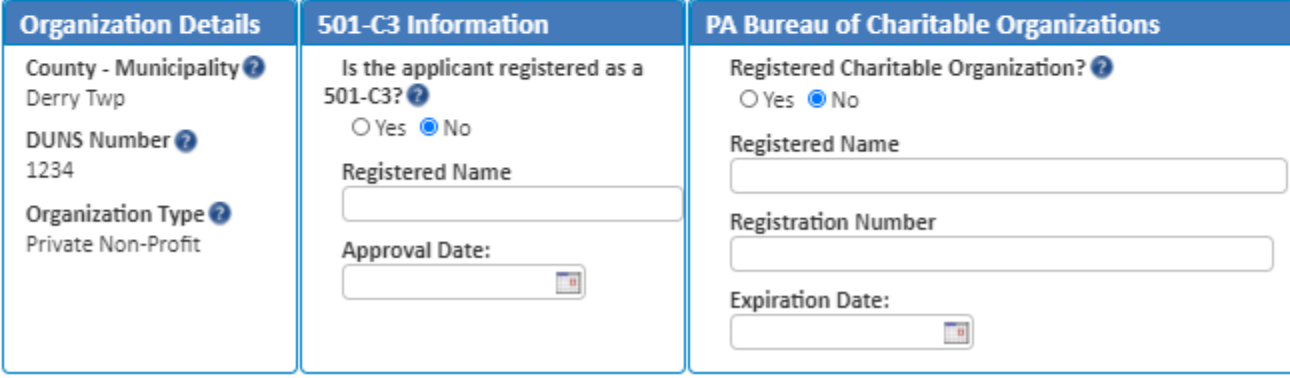

# Click "Project Coordinator" on the left hand navigation. Click "New Coordinator".

*Note: If you have used the system before, you may click the dropdown menu to select a previously entered Project Coordinator.*

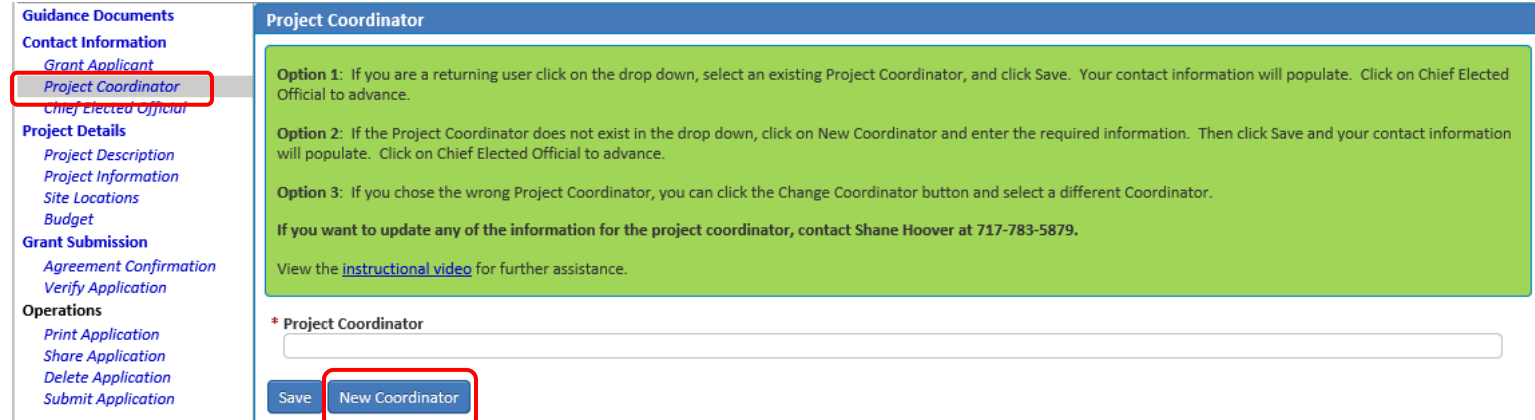

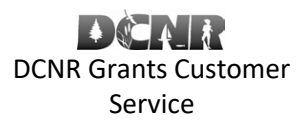

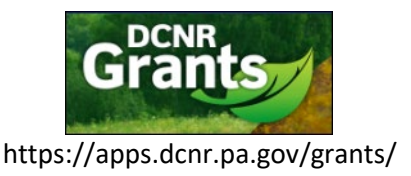

[BOF-Grants@pa.gov](mailto:BOF-Grants@pa.gov)

Enter your Project Coordinator information. The Project Coordinator can be the Fire Company Chief or other designee. Click "Save" when finished.

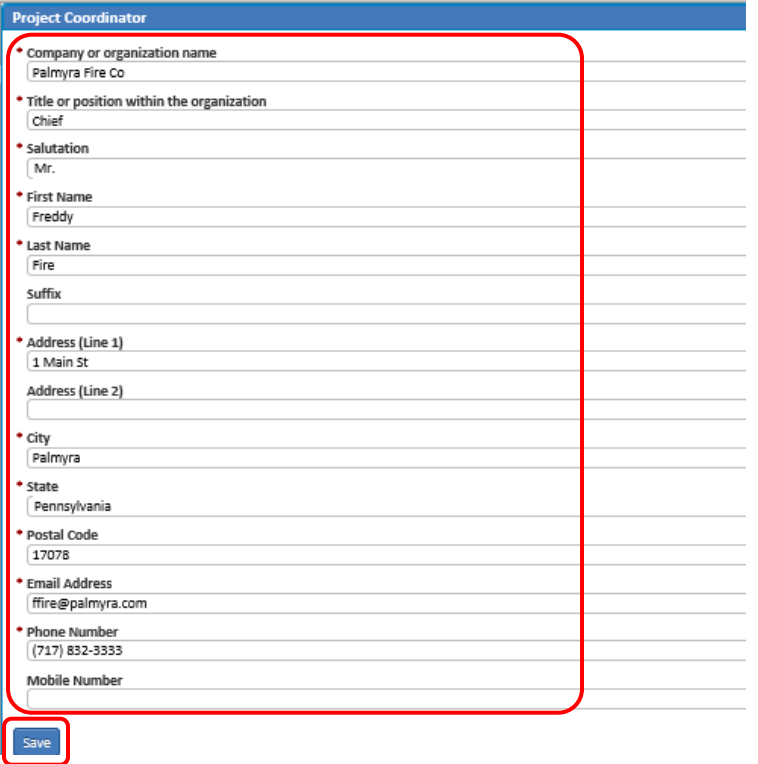

The grant application will need to be certified by an executive officer (President, Vice-President, Secretary, or Treasurer). Applications not certified by a person holding one of these positions **will not** be accepted. Click the "Chief Elected Official" on the left hand navigation. Click "New Official".

*Note: If you have used the system before, you may click the dropdown menu to select a previously entered Chief Elected Official.*

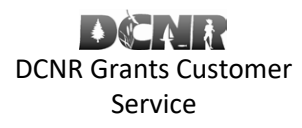

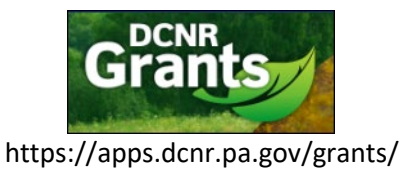

### [BOF-Grants@pa.gov](mailto:BOF-Grants@pa.gov)

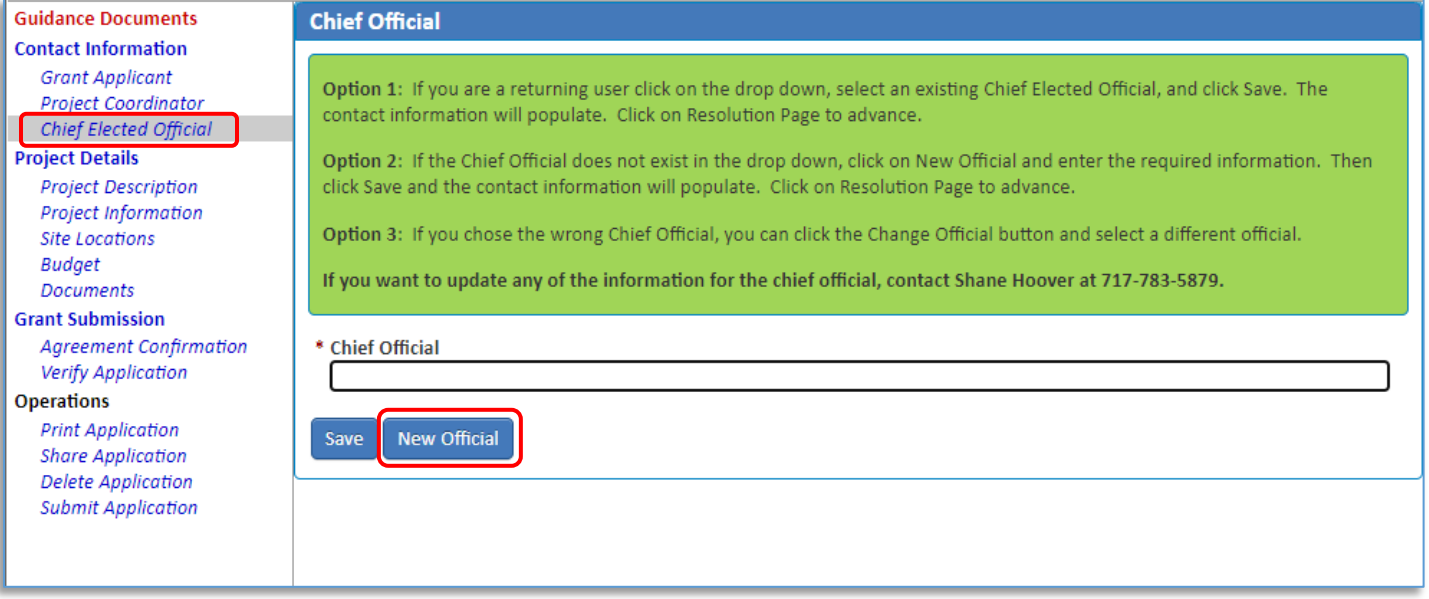

#### Enter this Chief Elected Official information and click "Save".

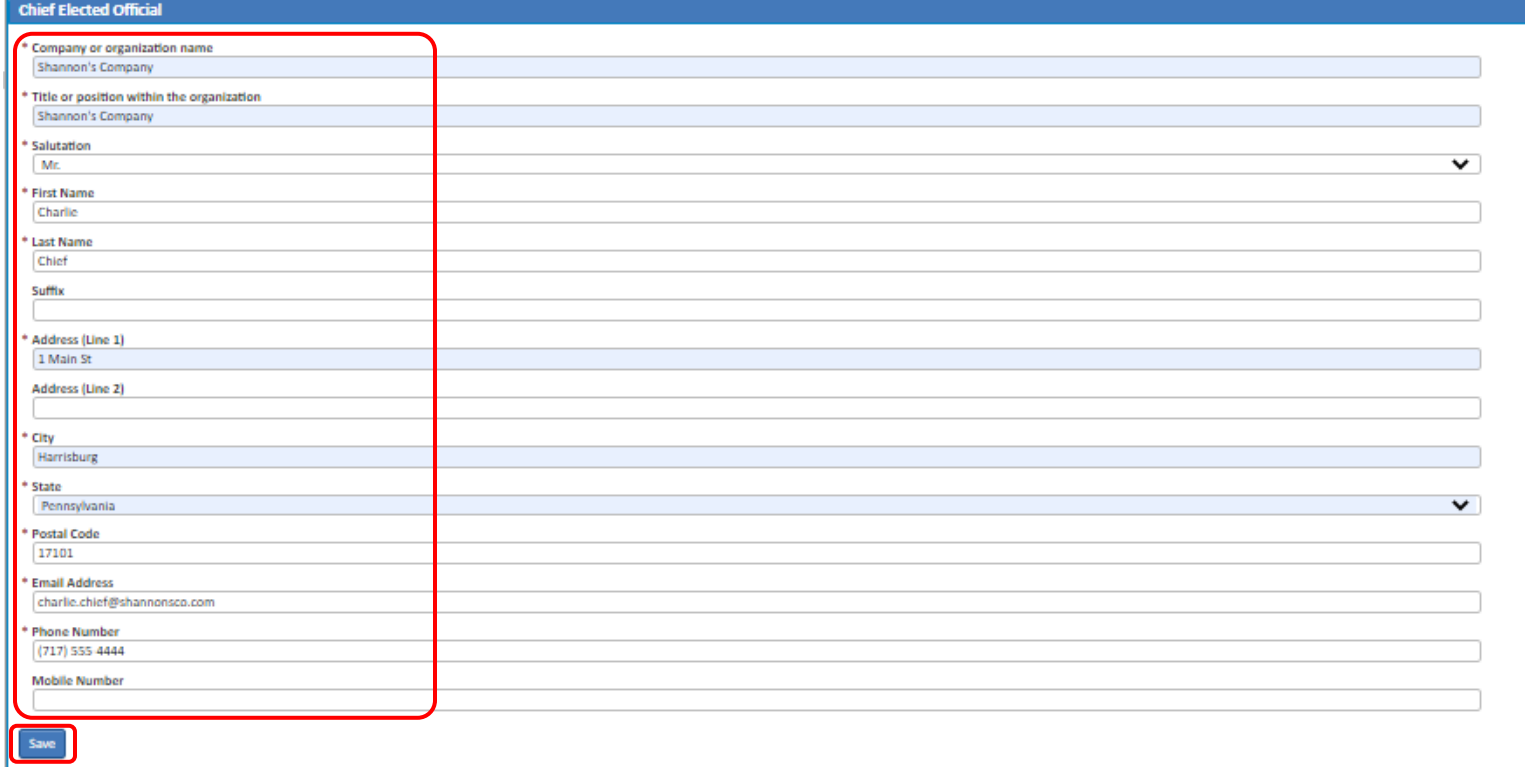

Click the "Project Description" link on the left hand navigation. Enter the Project Description information and click "Save".

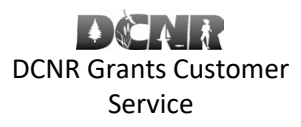

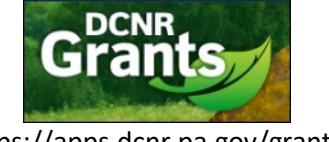

https://apps.dcnr.pa.gov/grants/

### [BOF-Grants@pa.gov](mailto:BOF-Grants@pa.gov)

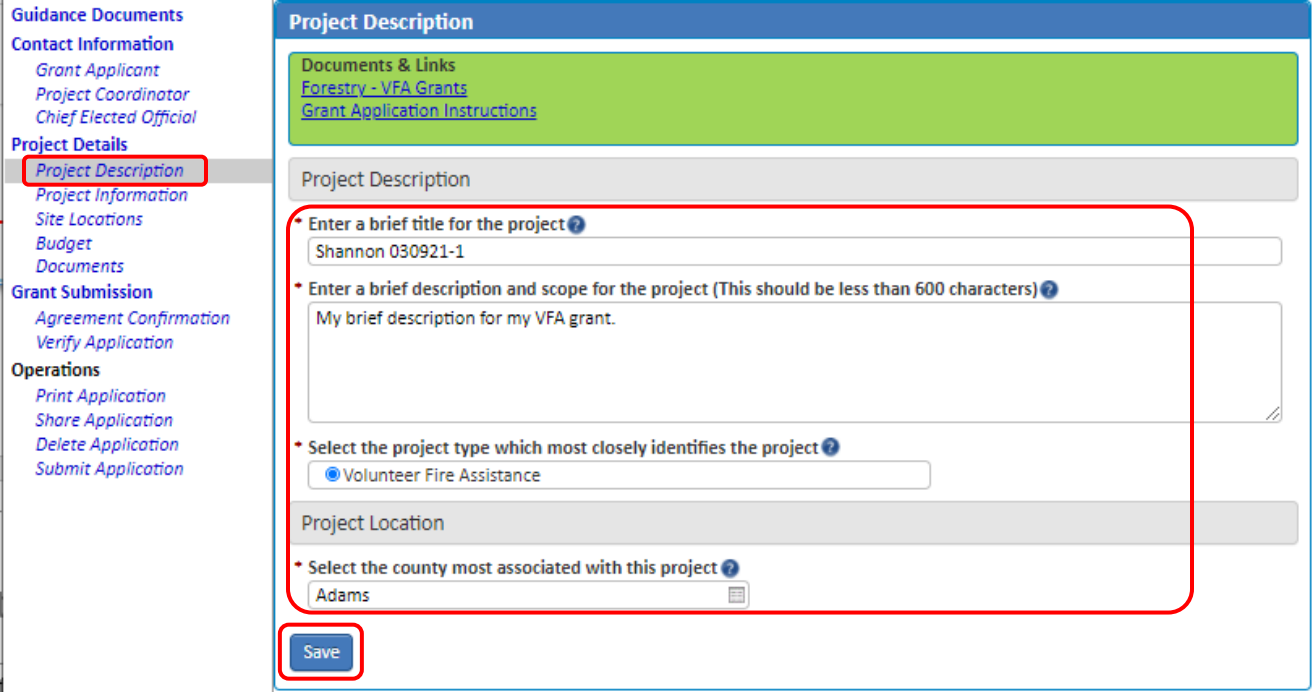

Click the "Project Information" link on the left hand navigation. Enter the Project Information items and click "Save".

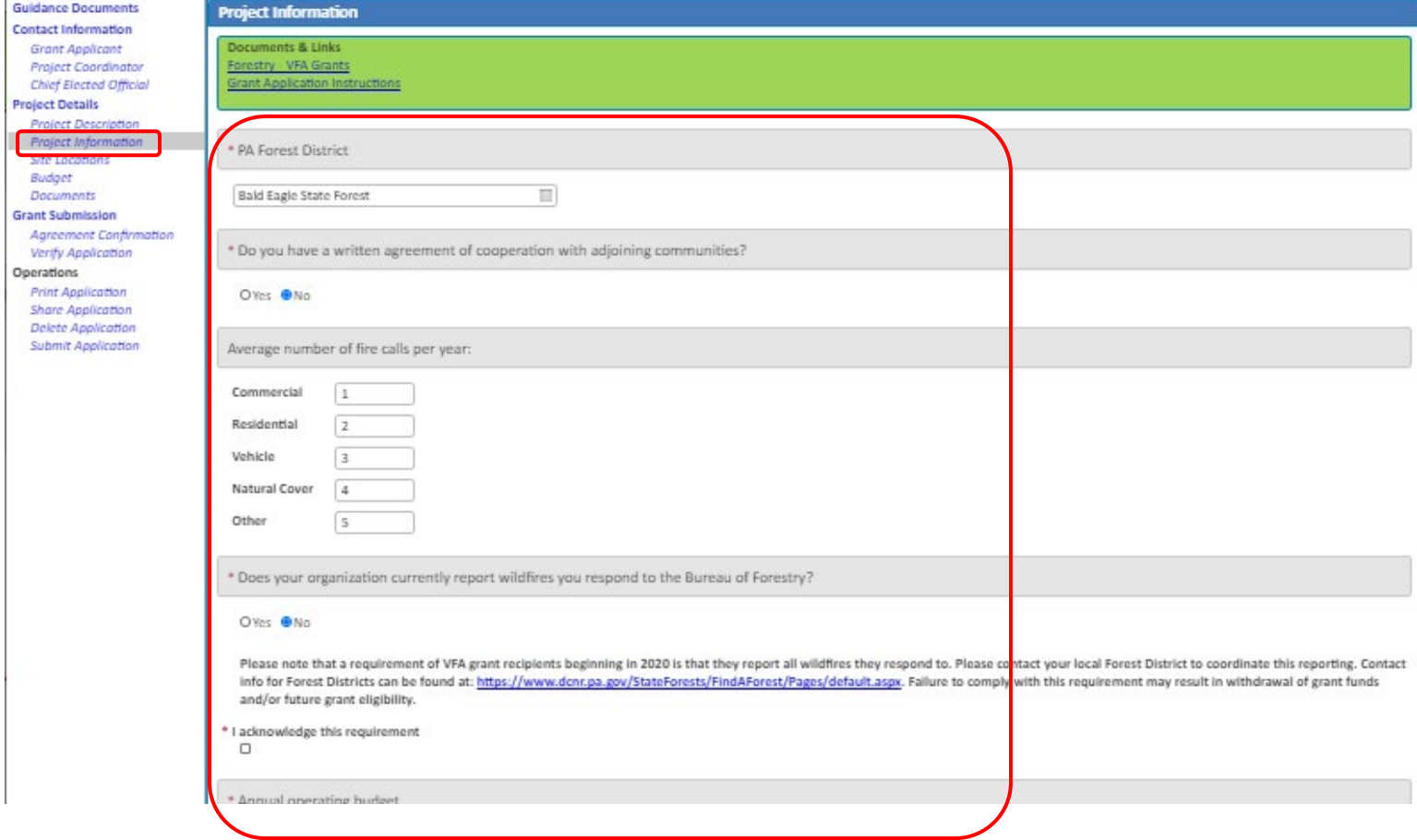

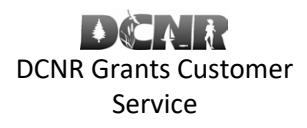

#### [BOF-Grants@pa.gov](mailto:BOF-Grants@pa.gov)

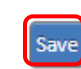

Volunteer Fire Assistance Grant Online Application Directions

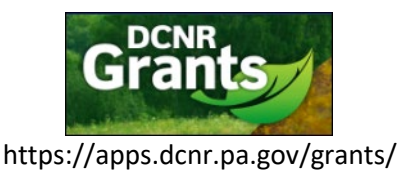

# Click "Site Locations" on the left hand navigation. Click "Add New Location".

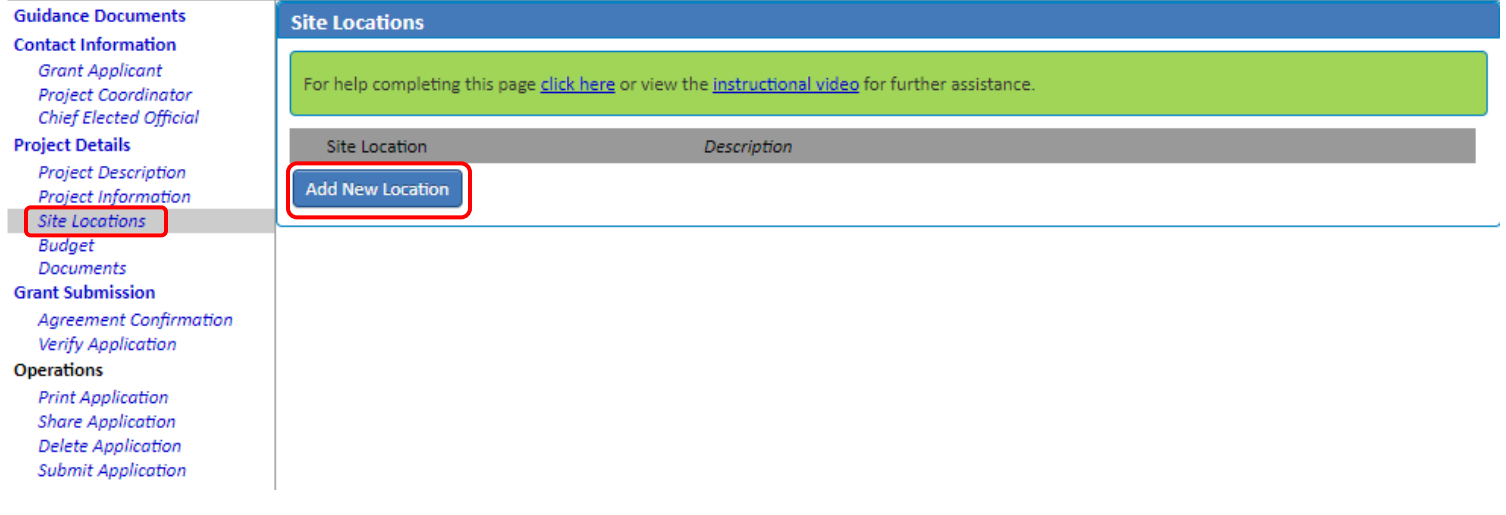

#### Enter the Site Location information. Click "Save".

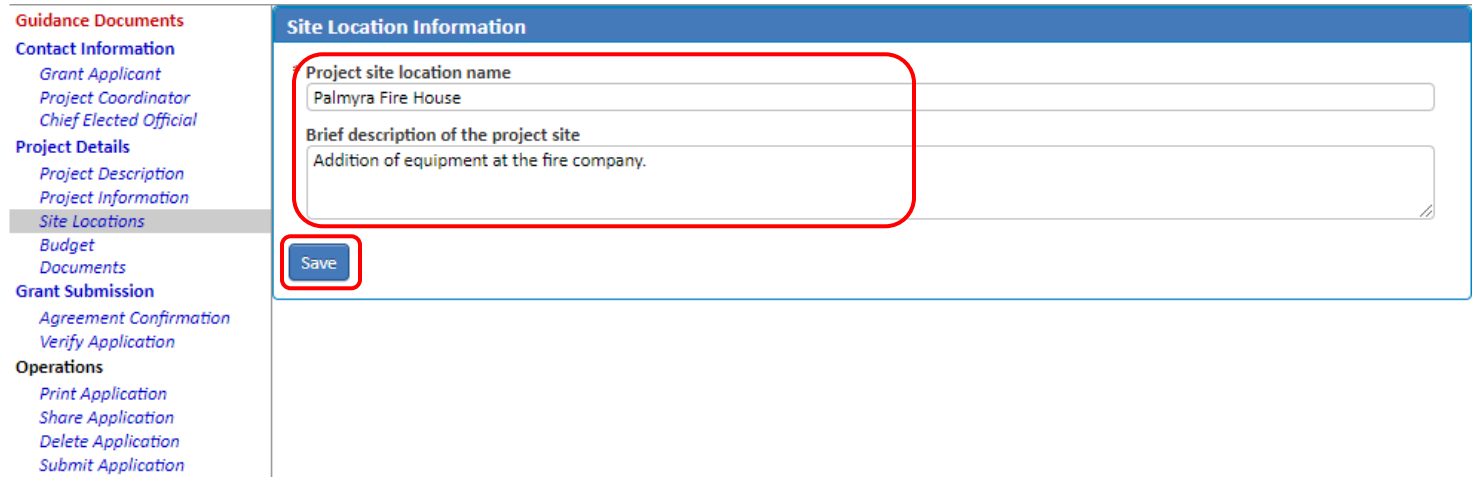

The Site Location page is displayed showing items that may still need to be completed.

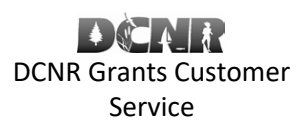

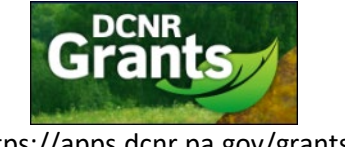

# https://apps.dcnr.pa.gov/grants/

### [BOF-Grants@pa.gov](mailto:BOF-Grants@pa.gov)

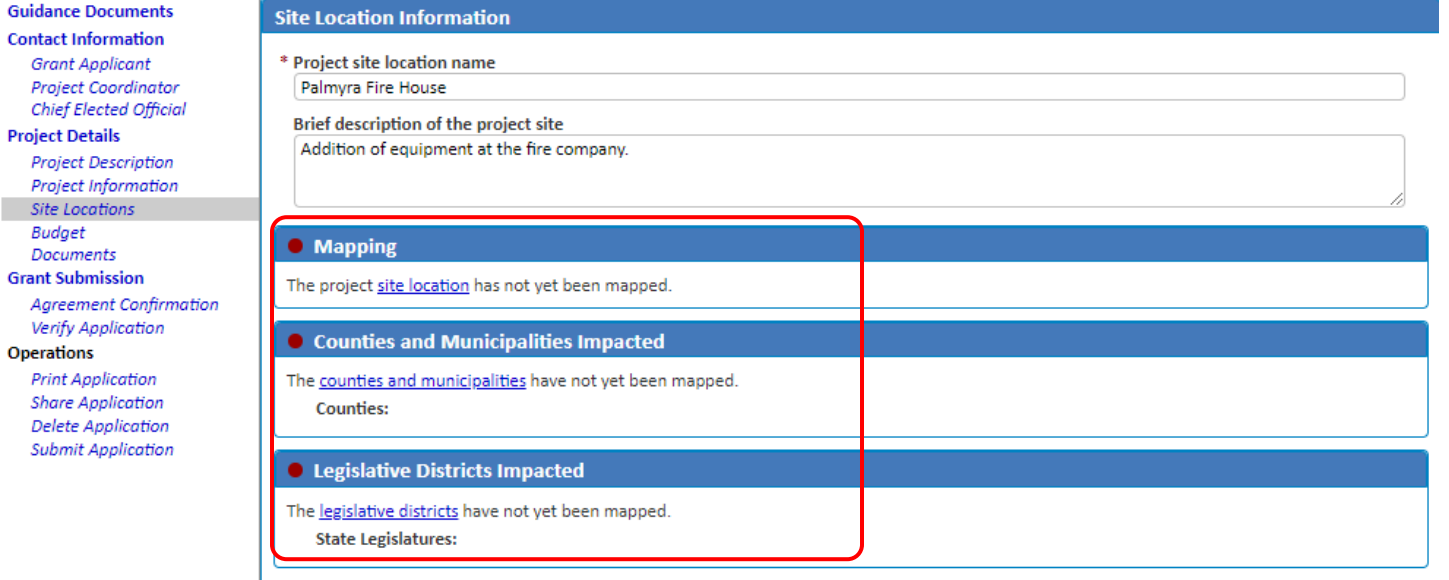

Save Delete

Click "site location" under the Mapping section, if it has not yet been mapped.

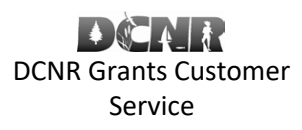

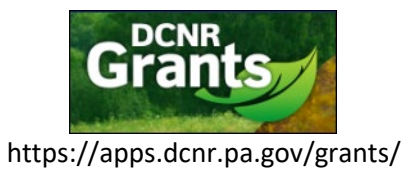

#### [BOF-Grants@pa.gov](mailto:BOF-Grants@pa.gov)

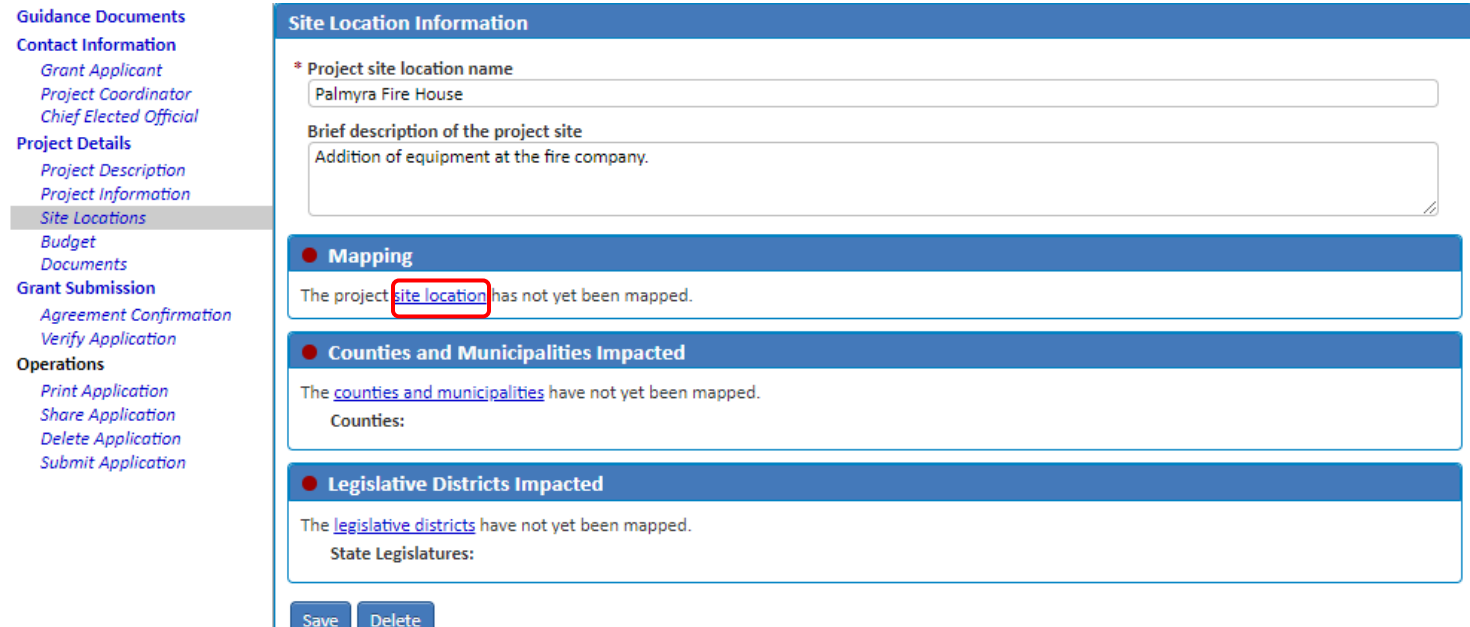

Use the "Find address or place" to search for a location. Use the drawing tool on the right to map the location. Click "Save".

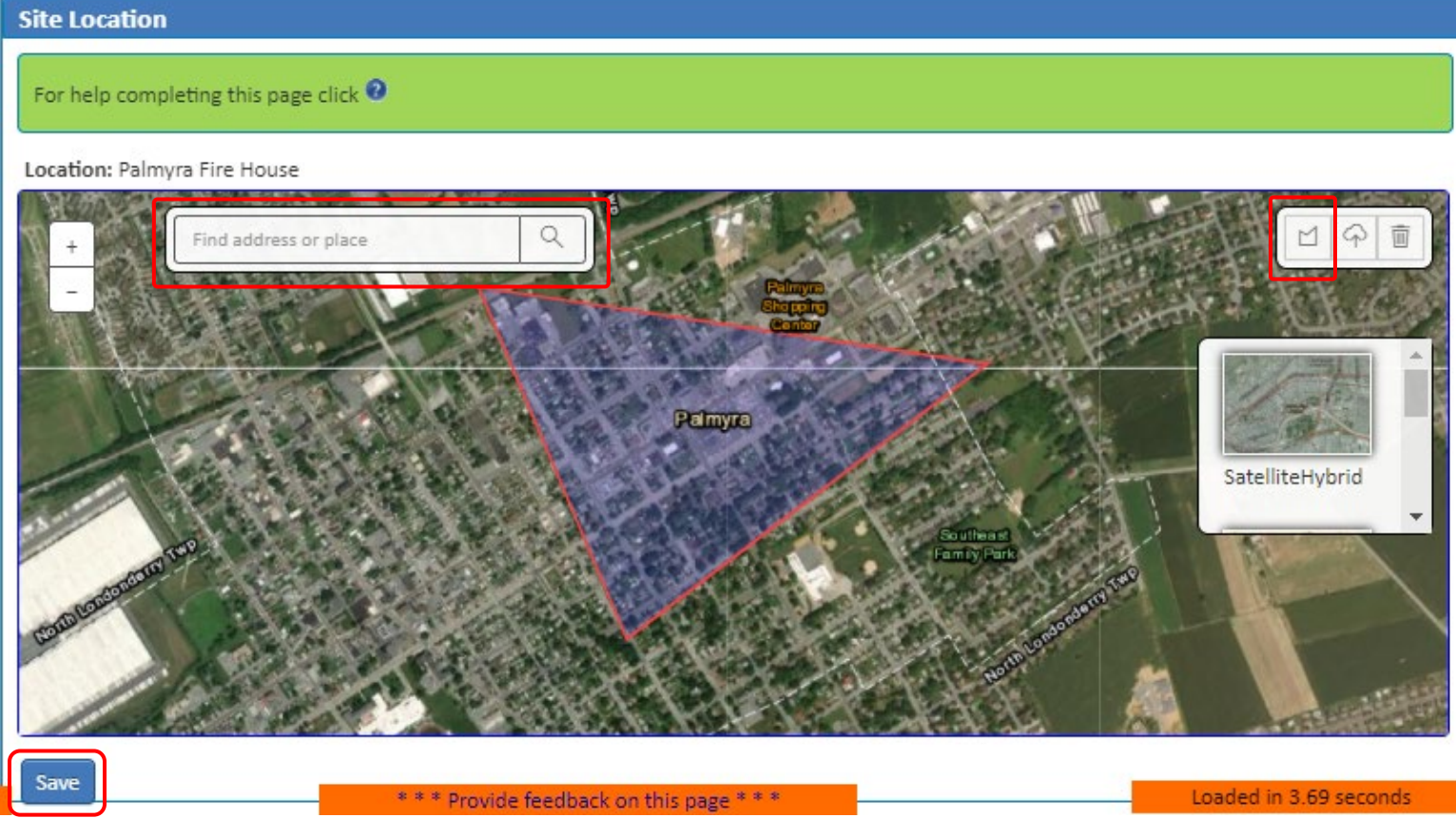

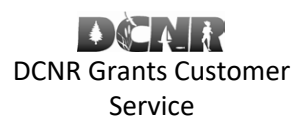

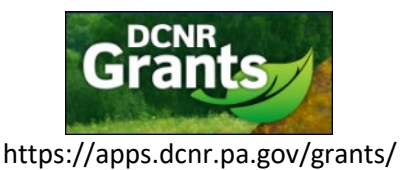

### [BOF-Grants@pa.gov](mailto:BOF-Grants@pa.gov)

Click "counties and municipalities" if you need to map them. You may also click the "Load from mapping data" to load them from the site location mapping.

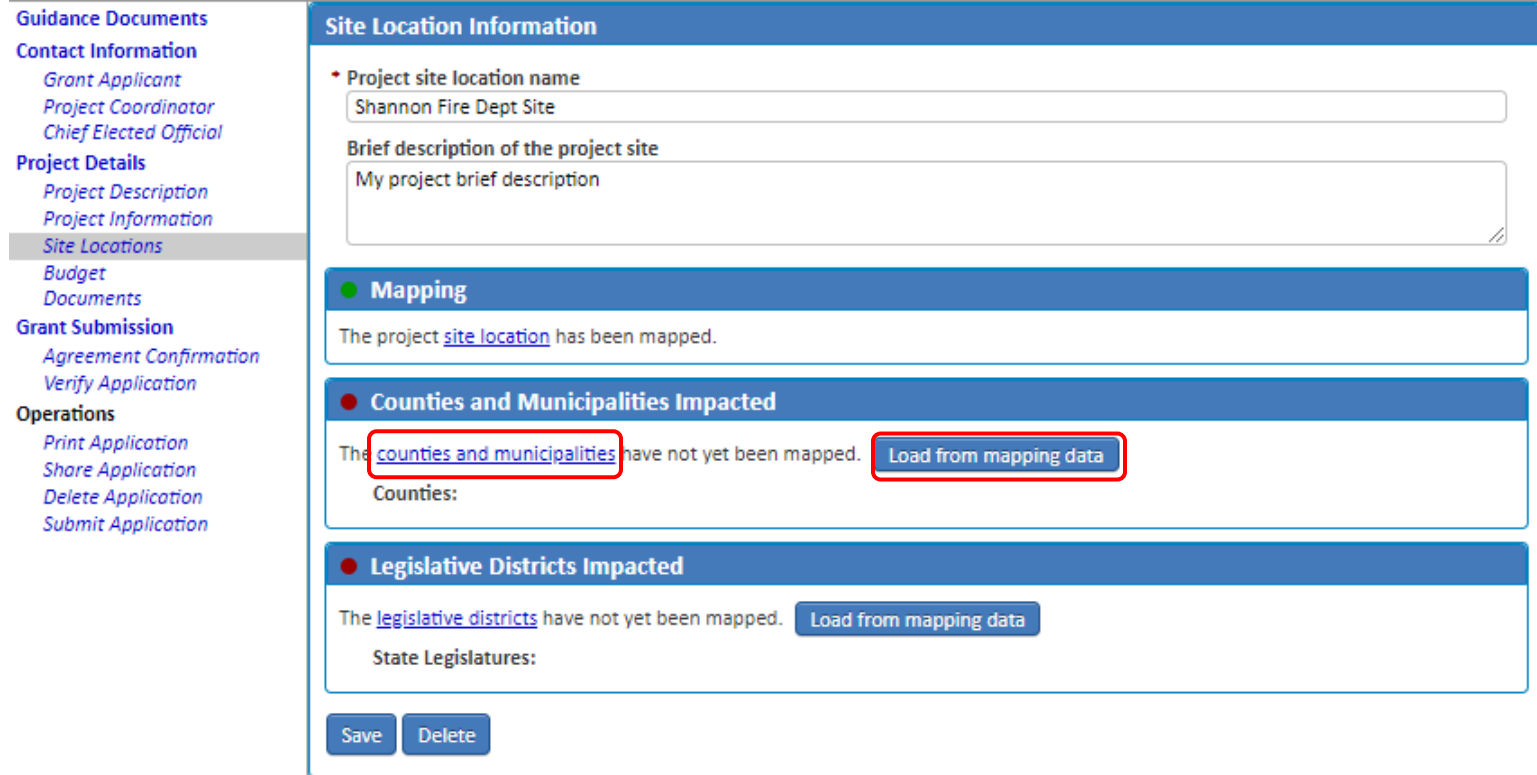

Select the county(ies) and municipality(ies). Click "Save".

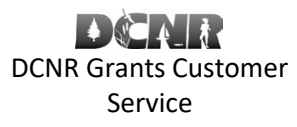

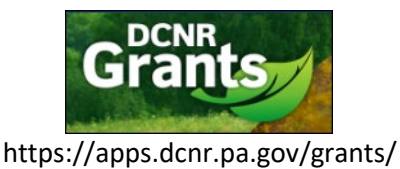

### [BOF-Grants@pa.gov](mailto:BOF-Grants@pa.gov)

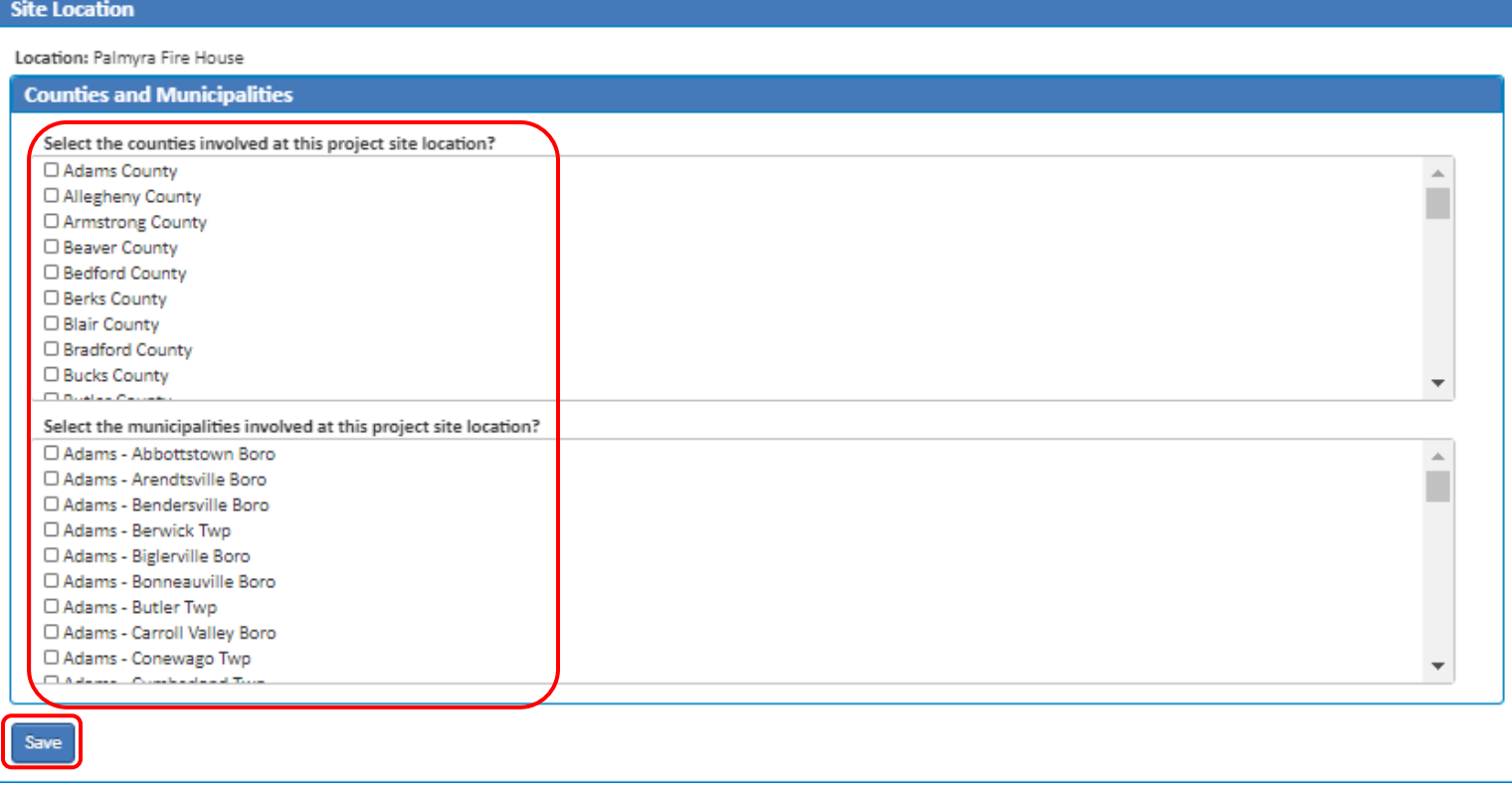

Click "legislative districts" if you need to map them. You may also click the "Load from mapping data" to load them from the site

# location mapping.

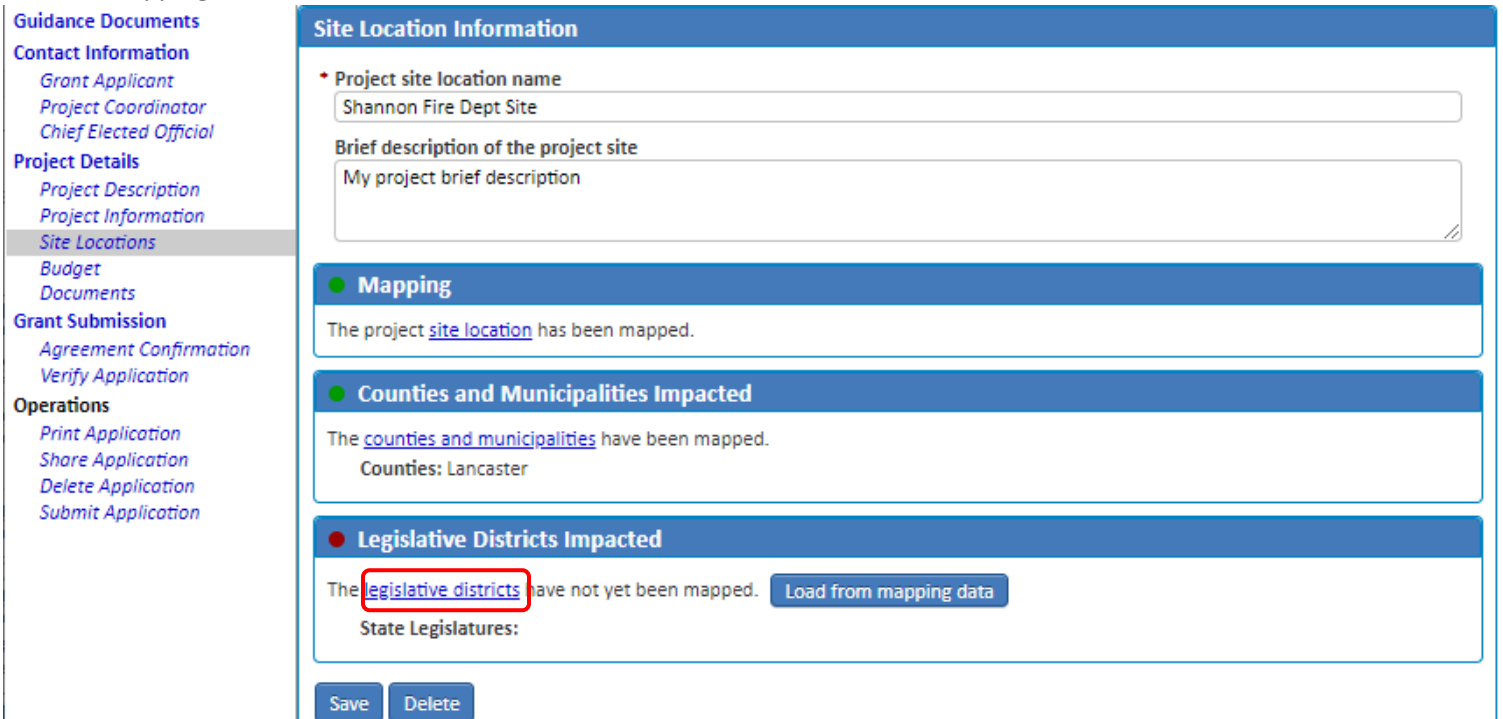

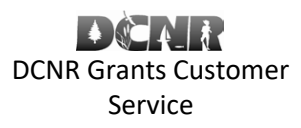

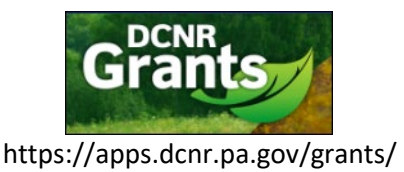

### [BOF-Grants@pa.gov](mailto:BOF-Grants@pa.gov)

Γ.

# Select the Legislative Districts. Click "Save".

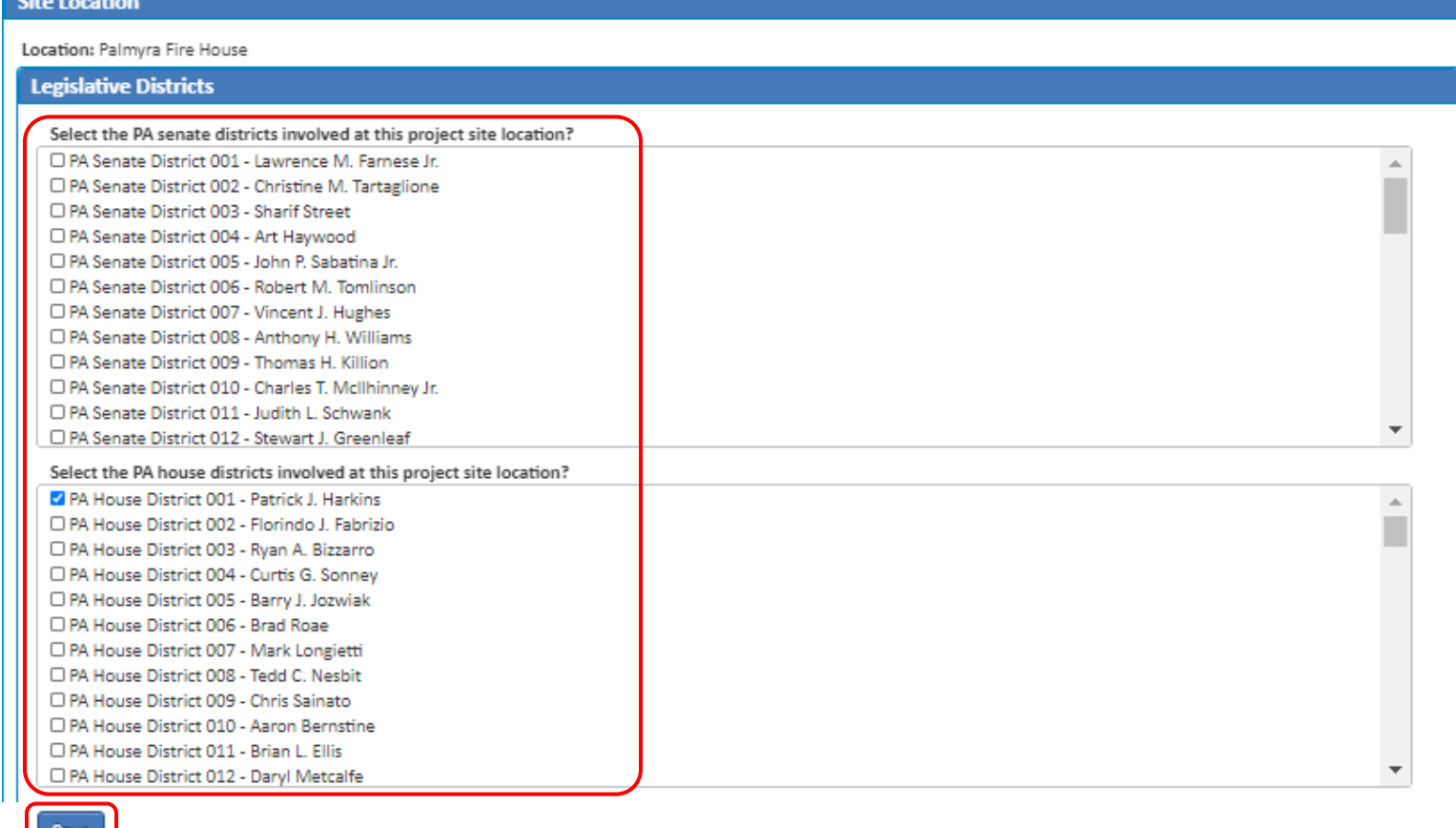

Click "Save" at the bottom of the page to save the updates to your Site Location.

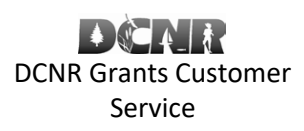

[BOF-Grants@pa.gov](mailto:BOF-Grants@pa.gov)

# Volunteer Fire Assistance Grant Online Application Directions

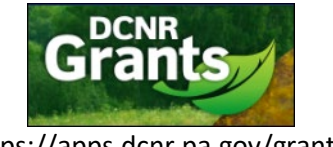

https://apps.dcnr.pa.gov/grants/

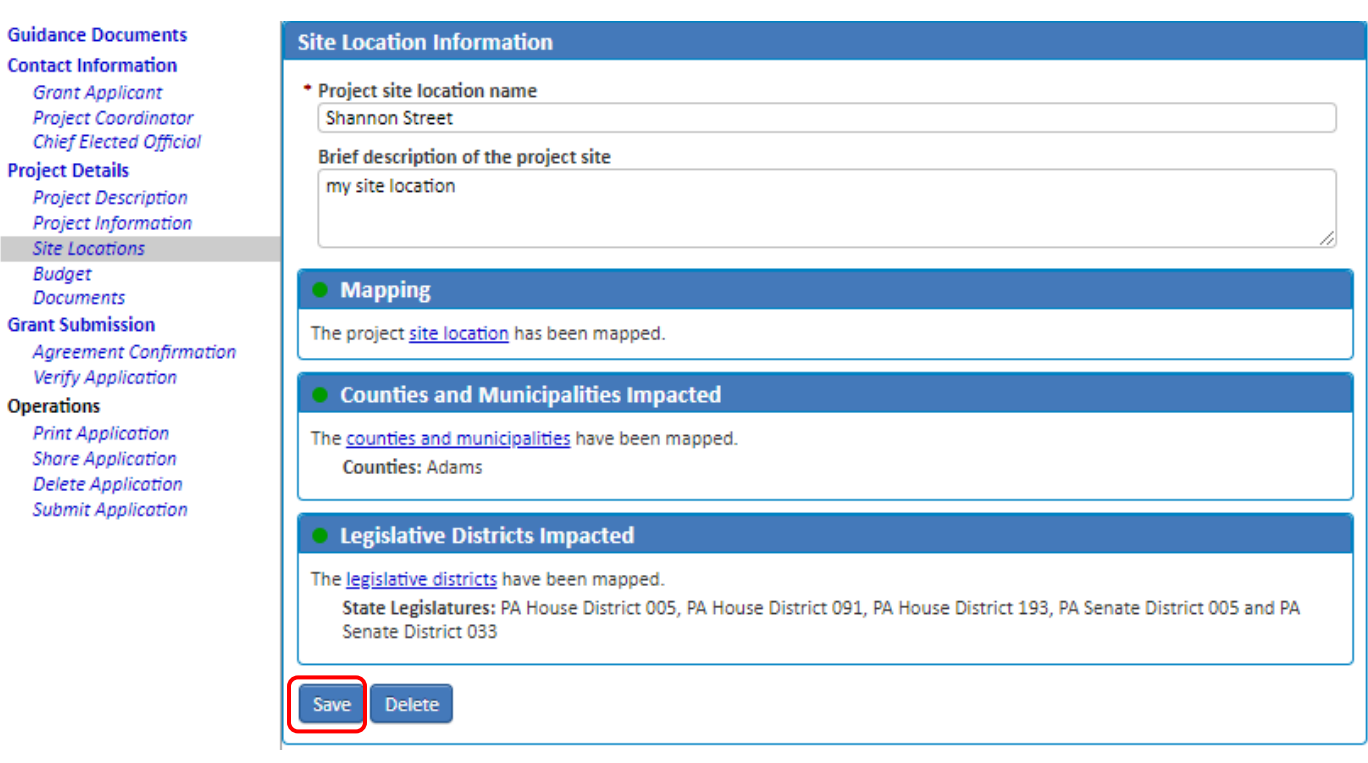

Click "Budget" on the left hand navigation.

The maximum amount you can request for this grant is \$10,000. Grant amount requested **cannot exceed 50%** of the Total Project budget. The rest must be made up of matching funds. Match sources must be local funding such as Fire Company funds or Relief Association funds. To get the maximum amount, the total project must be at least \$15,000. Use this section to enter each Match Source, the Cash Amount or Non-Cash Value, and whether the matching funds are Pending or Secured.

Enter the Budget information by clicking the hyperlinks below the Budget Summary section to add the information for each item.

# Volunteer Fire Assistance Grant Online Application Directions

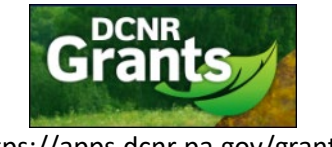

### https://apps.dcnr.pa.gov/grants/

### [BOF-Grants@pa.gov](mailto:BOF-Grants@pa.gov)

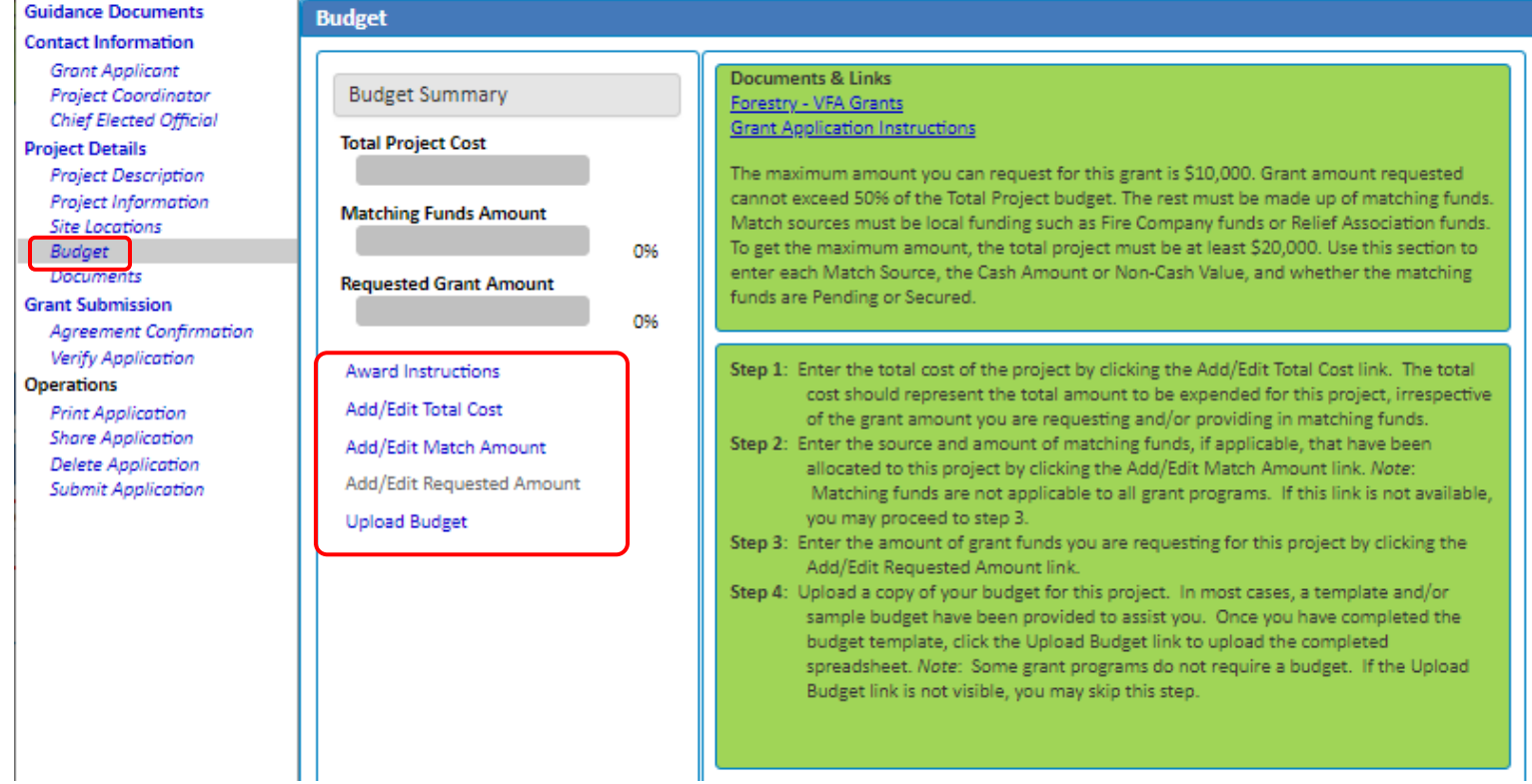

# Click "Add/Edit Total Cost" to add the Total Project Cost. Click "Save".

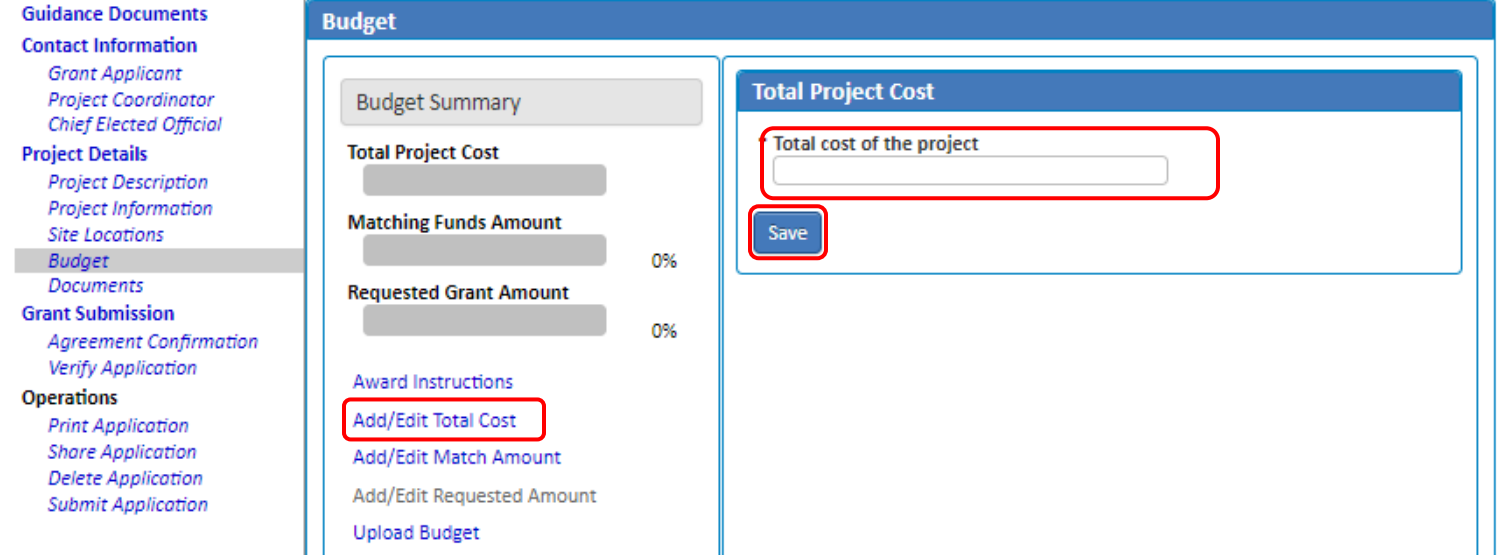

Click "Add/Edit Match Amount" to enter the Match Amount. Click "Add New Match".

# Volunteer Fire Assistance Grant Online Application Directions

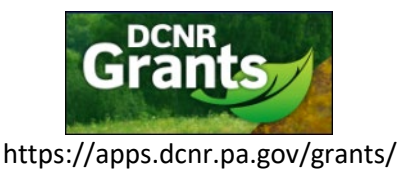

### [BOF-Grants@pa.gov](mailto:BOF-Grants@pa.gov)

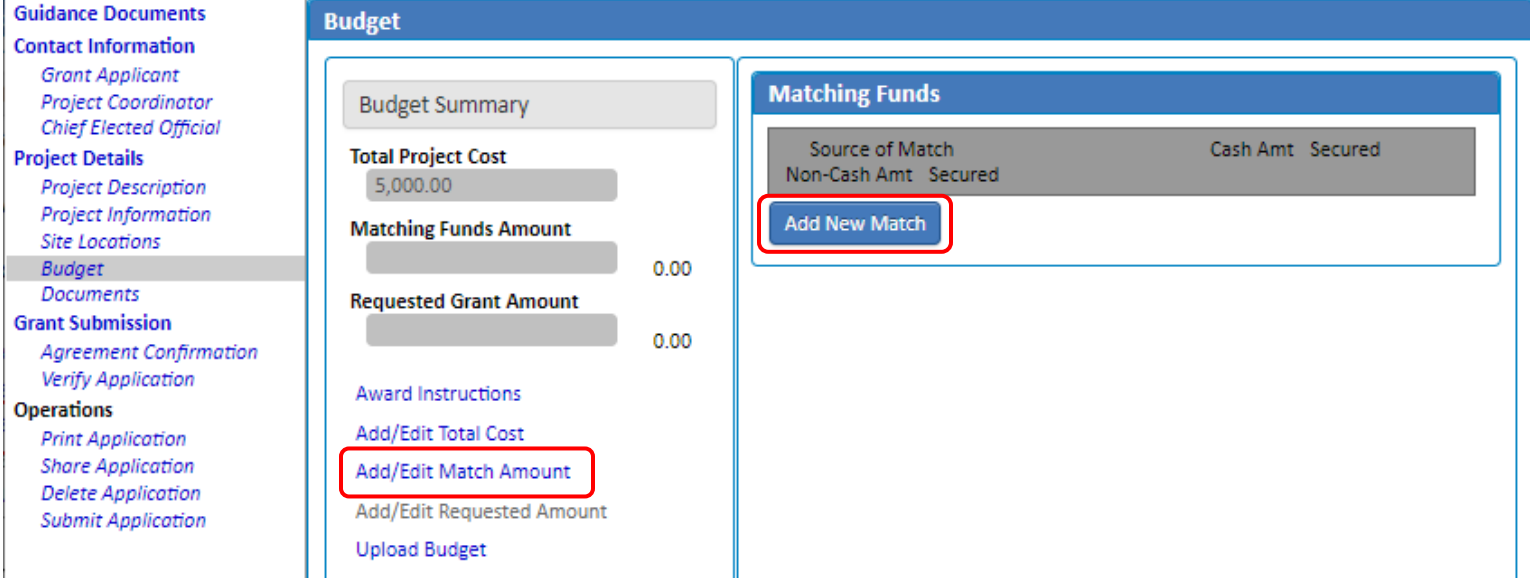

Enter the Source of Match information. Click "Save".

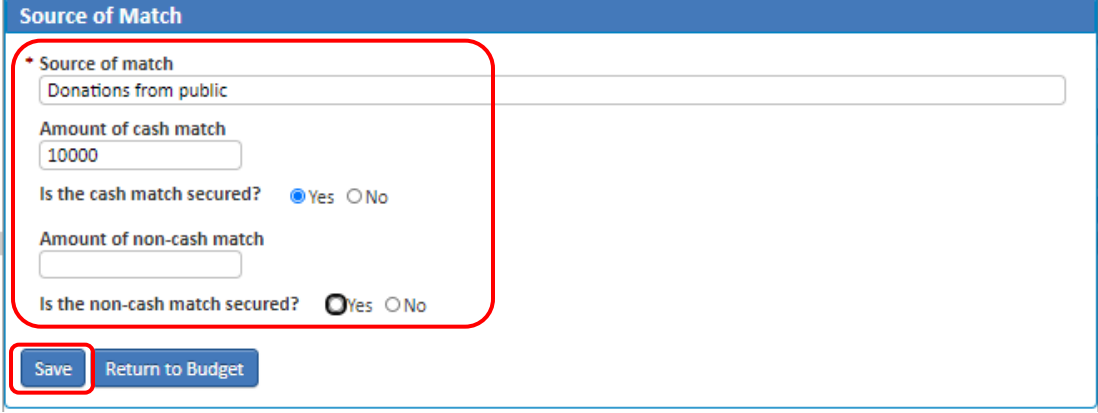

Click "Add/Edit Requested Amount" to enter the Grant amount being requested. Click "Save".

[BOF-Grants@pa.gov](mailto:BOF-Grants@pa.gov)

# Volunteer Fire Assistance Grant Online Application Directions

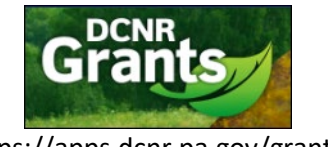

https://apps.dcnr.pa.gov/grants/

#### **Guidance Documents Budget Contact Information Grant Applicant Requested Grant Amount** Project Coordinator **Budget Summary Chief Elected Official** \* Grant amount being requested **Total Project Cost Project Details** 5,000.00 **Project Description** Based upon the regulations of the selected grant program and the amount of Project Information **Matching Funds Amount** match you have entered (if applicable), the maximum amount you may request is **Site Locations** 2,500.00 \$2,500.00. **Budget** 100.00 Documents **Requested Grant Amount** Save **Grant Submission**  $0.00$ **Agreement Confirmation** Verify Application Award Instructions **Operations** Add/Edit Total Cost **Print Application Share Application** Add/Edit Match Amount **Delete Application** Add/Edit Requested Amount **Submit Application Upload Budget**

You will be returned to the Budget page. Click "Upload Budget" to upload your Budget document. Click "Choose File", browse for and upload the appropriate file. Click "Save".

# *Note: If you need to view or make changes to your Budget file, you will need to click the Documents link in the left hand navigation to make any changes to the file.*

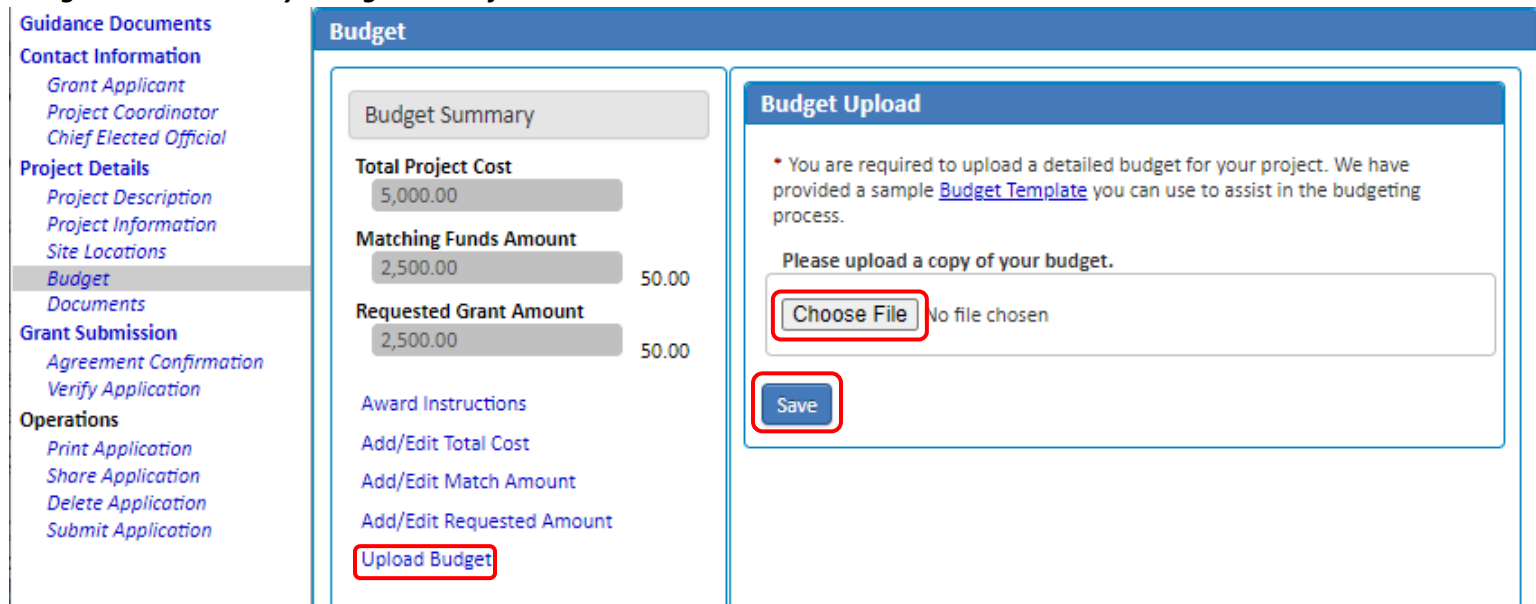

Click "Documents" in the left hand navigation if you have any additional files to upload in support of your grant application, browse for and upload them on this page. Click "Save" after making any changes.

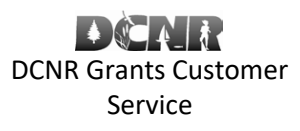

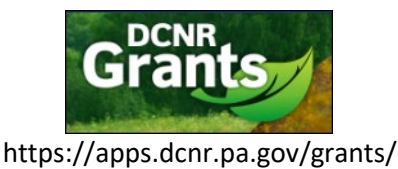

#### [BOF-Grants@pa.gov](mailto:BOF-Grants@pa.gov)

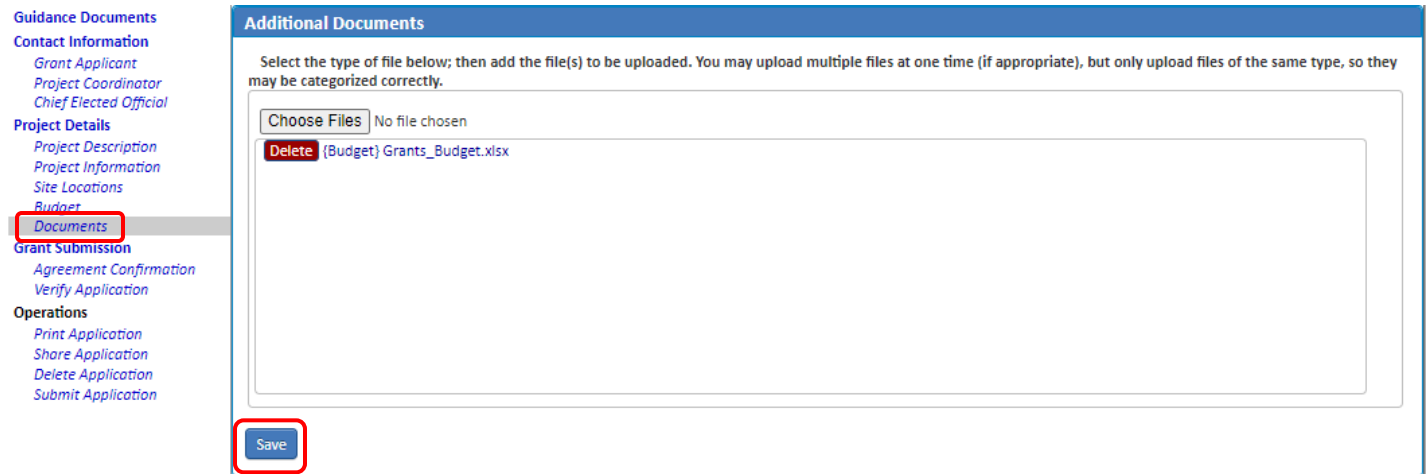

Click "Agreement Confirmation" in the left hand navigation. Complete the Grant Agreement Signature Page information. Click "Save".

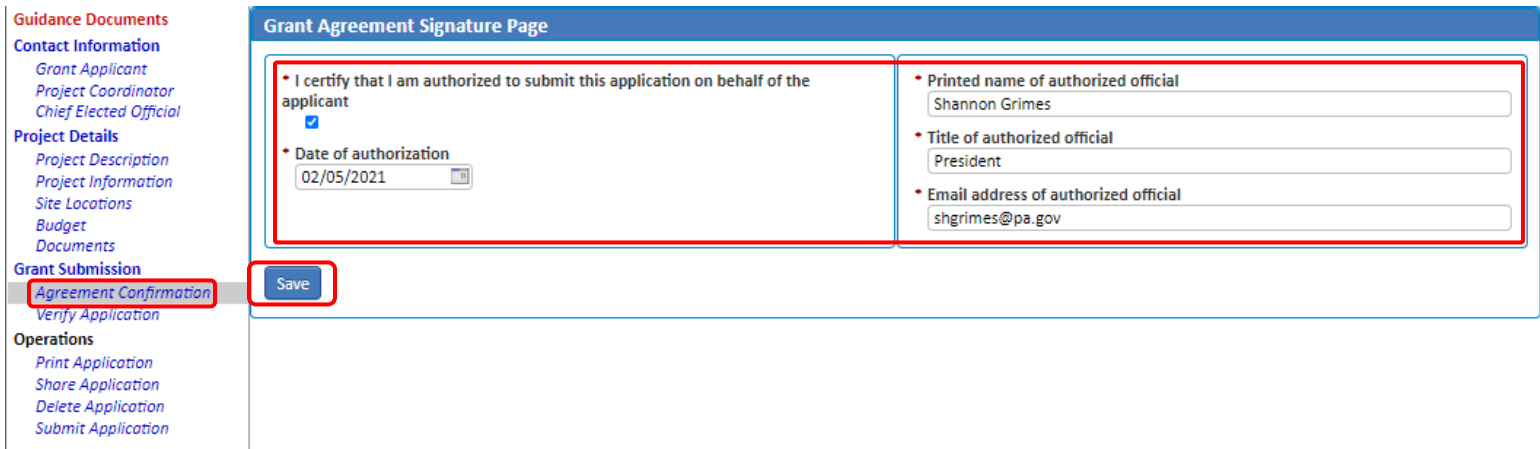

If your grant application contains any validation errors, they will be listed on the Verify Application page, with links to the pages where they can be corrected. If all items have been completed successfully, you will see a link to submit your application.

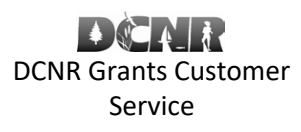

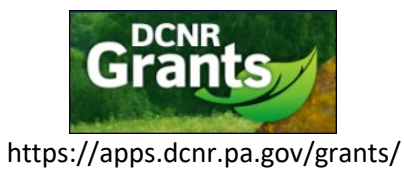

### [BOF-Grants@pa.gov](mailto:BOF-Grants@pa.gov)

### *Example of Verify Application with errors or items that still need to be completed.*

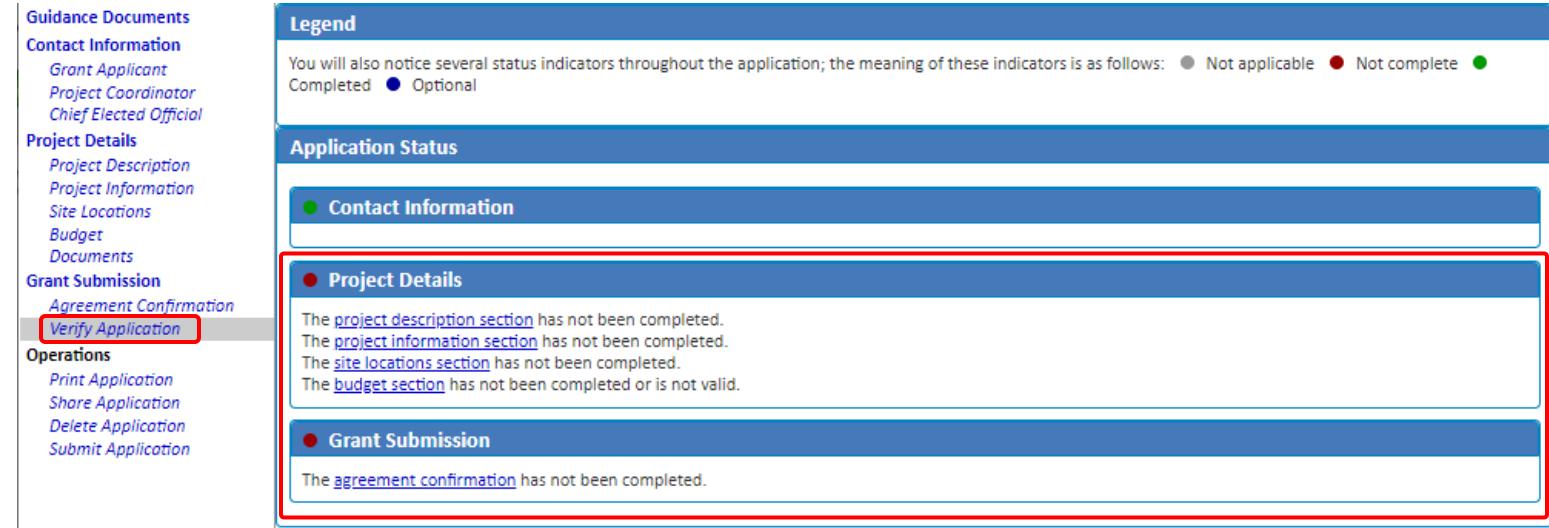

# *Example of Verify Application with no errors and all items have been completed.*

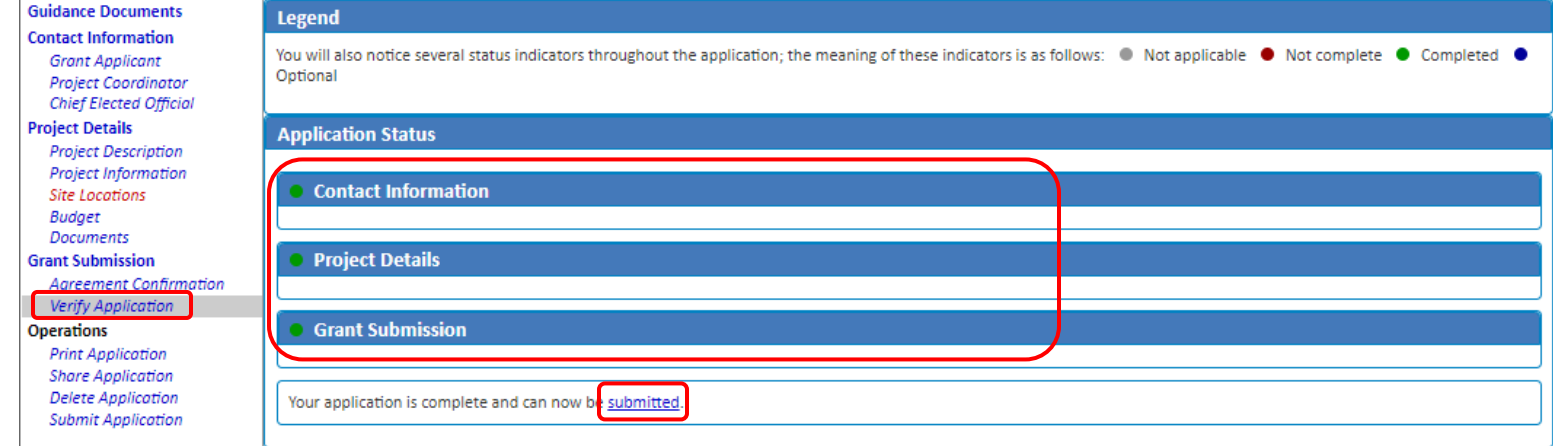

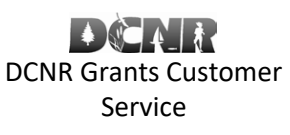

# [BOF-Grants@pa.gov](mailto:BOF-Grants@pa.gov)

### **Submitting an Application**

Volunteer Fire Assistance Grant Online Application Directions

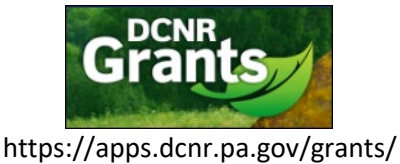

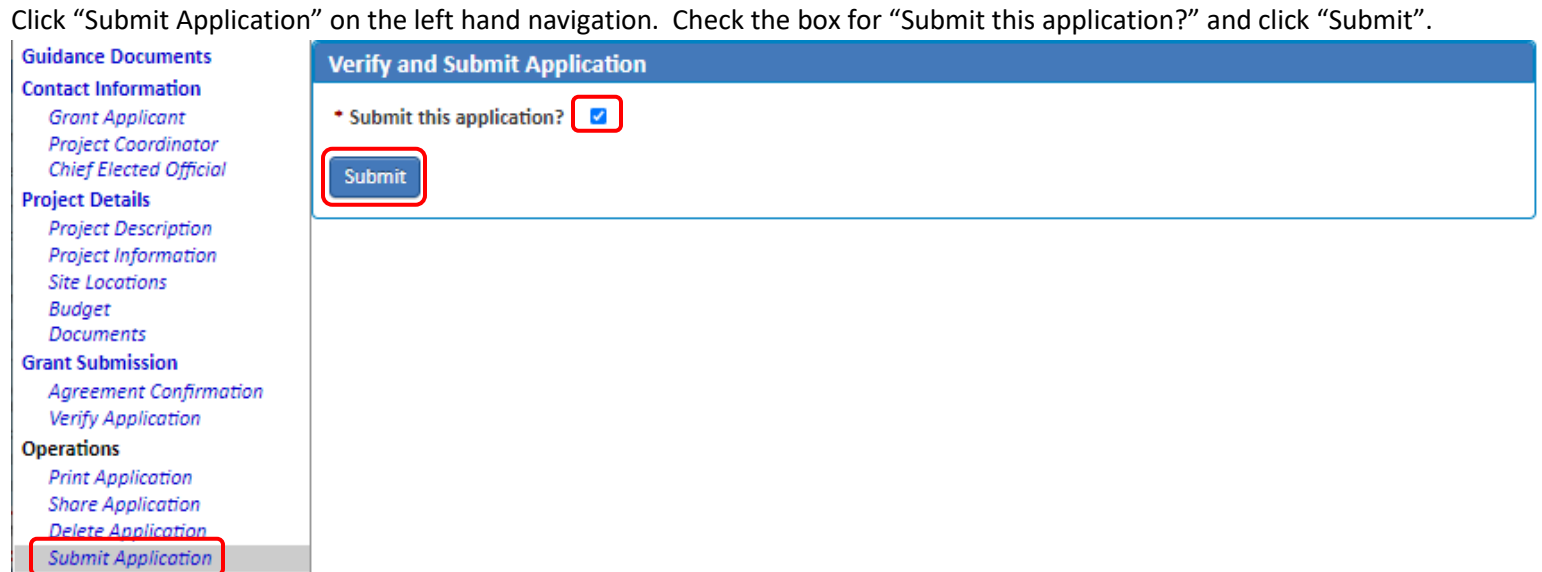

Your application has now been submitted. You should see a message indicating it has been submitted successfully.

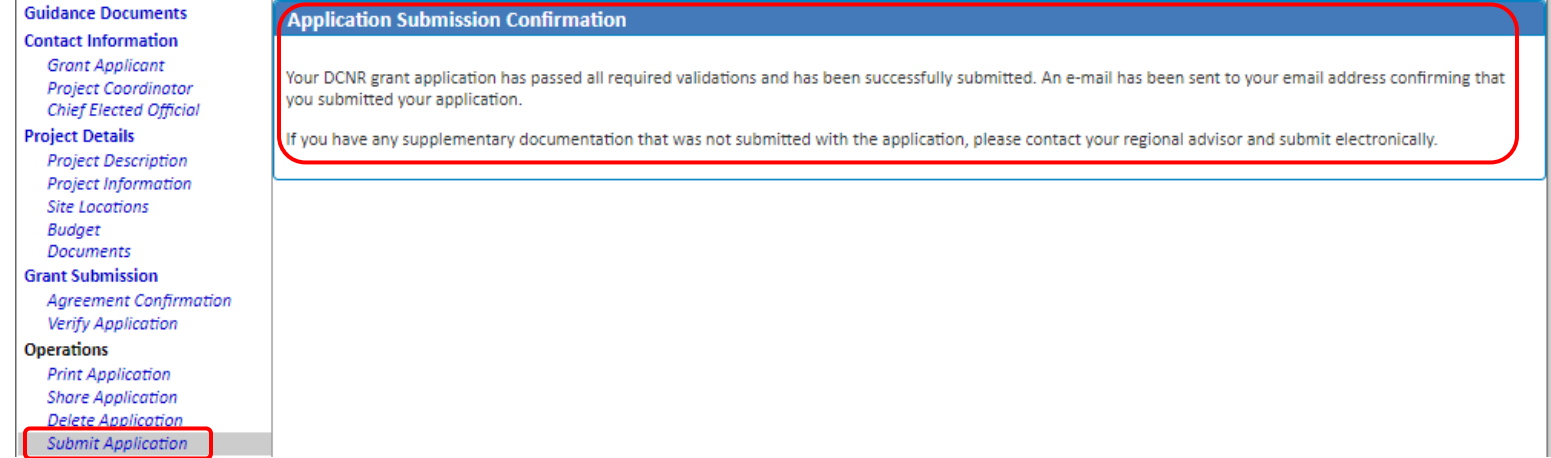

# **Printing an Application**

To print a copy, click "Print Application" in the left hand navigation. This will open a new web page showing your application.

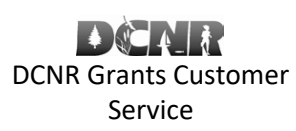

[BOF-Grants@pa.gov](mailto:BOF-Grants@pa.gov)

# Volunteer Fire Assistance Grant Online Application Directions

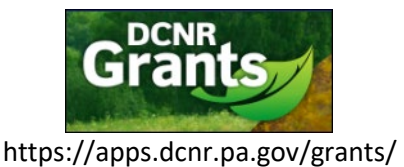

**Guidance Documents Contact Information Grant Applicant Project Coordinator Chief Elected Official Project Details Project Description** Project Information **Site Locations Budget** Documents **Grant Submission Agreement Confirmation** Verify Application Operations Print Application **Share Application Delete Application Submit Application** 

# Click the print icon on the page.

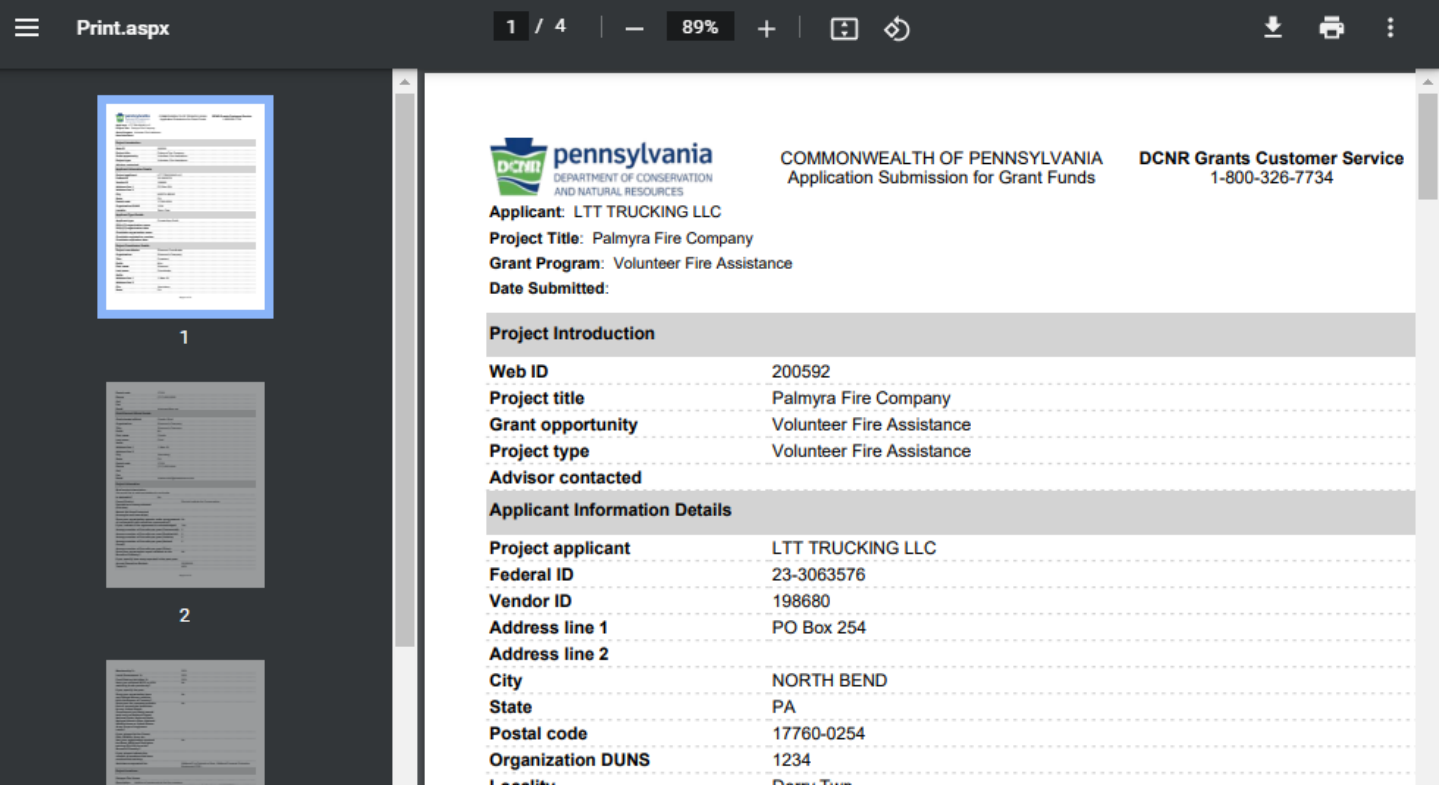

# **Sharing an Application**

You may allow other users to access your application by clicking "Share Application" in the left hand navigation. Click "Assign New User".

*Note: Other users must have already created a portal account and be in the same Organization in order for you to share the application with them. If you do not see any users when you click the "Share with" field, direct the user to add your Organization under My Account – Assoc. Organizations link.*

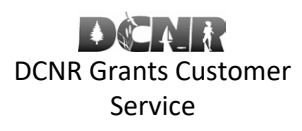

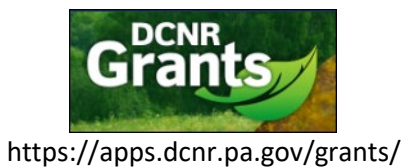

### [BOF-Grants@pa.gov](mailto:BOF-Grants@pa.gov)

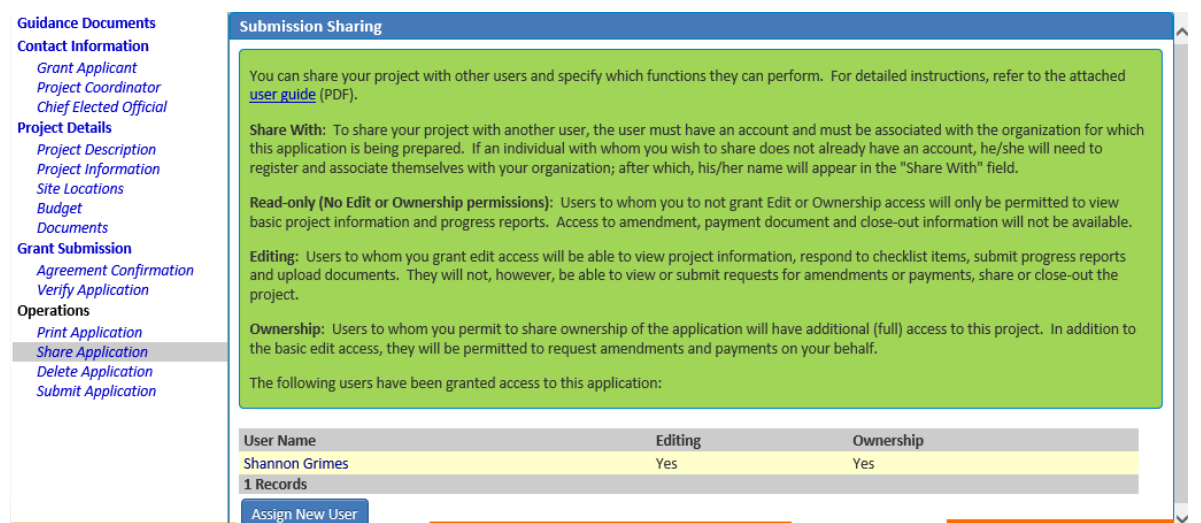

# Enter the Share Application information. Click "Save".

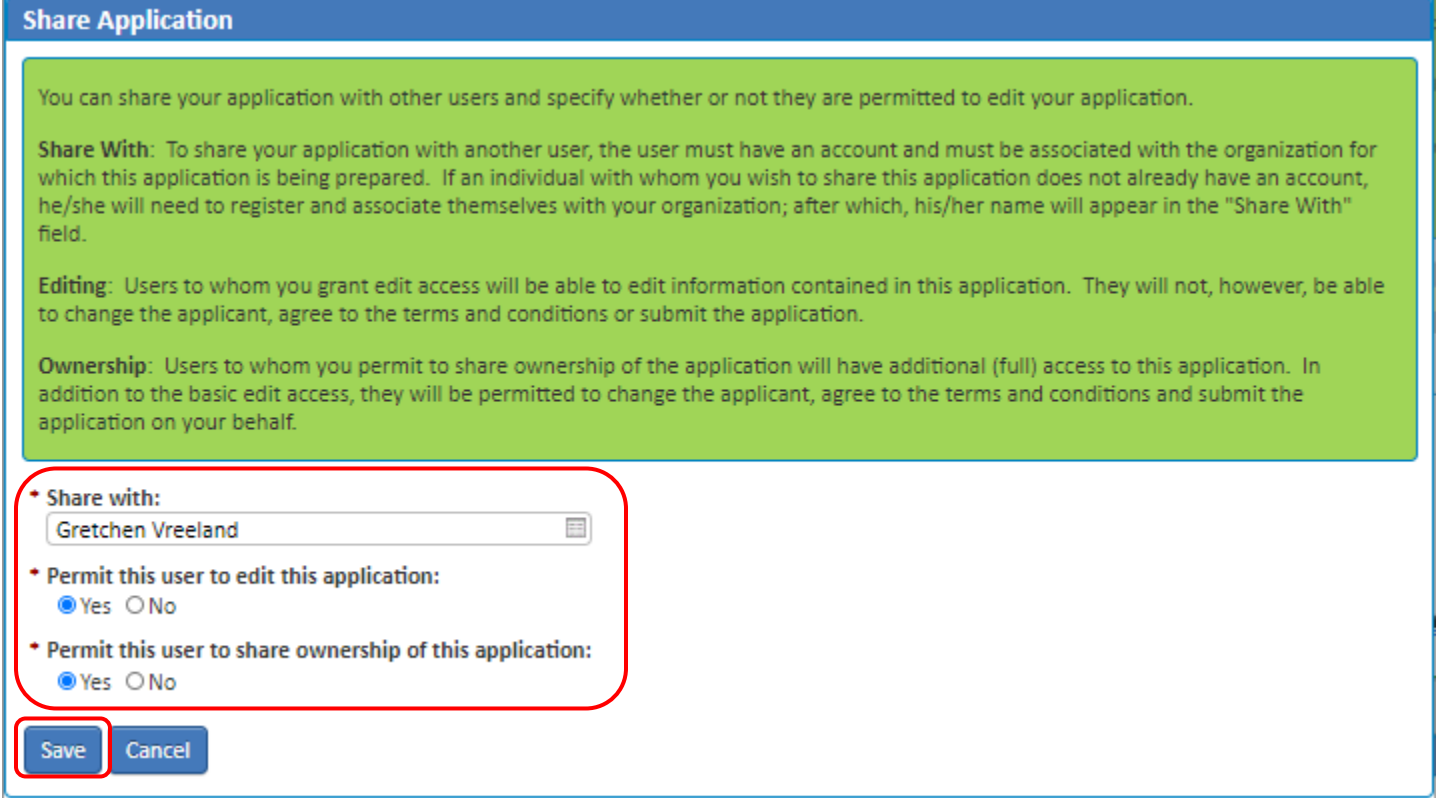

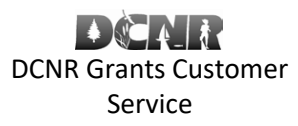

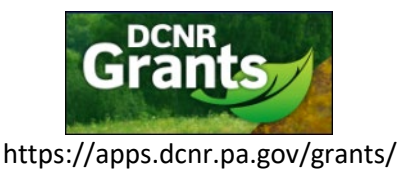

### [BOF-Grants@pa.gov](mailto:BOF-Grants@pa.gov)

#### The user you added should now appear in the list of users.

#### **Submission Sharing**

You can share your project with other users and specify which functions they can perform. For detailed instructions, refer to the attached user guide (PDF).

Share With: To share your project with another user, the user must have an account and must be associated with the organization for which this application is being prepared. If an individual with whom you wish to share does not already have an account, he/she will need to register and associate themselves with your organization; after which, his/her name will appear in the "Share With" field.

Read-only (No Edit or Ownership permissions): Users to whom you to not grant Edit or Ownership access will only be permitted to view basic project information and progress reports. Access to amendment, payment document and close-out information will not be available.

Editing: Users to whom you grant edit access will be able to view project information, respond to checklist items, submit progress reports and upload documents. They will not, however, be able to view or submit requests for amendments or payments, share or close-out the project.

Ownership: Users to whom you permit to share ownership of the application will have additional (full) access to this project. In addition to the basic edit access, they will be permitted to request amendments and payments on your behalf.

The following users have been granted access to this application:

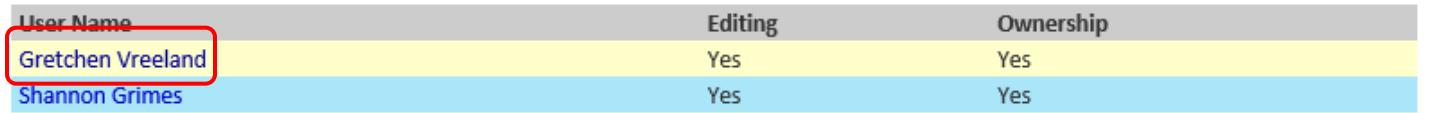

If the user you want to add does not show up when you click the "Share with" dropdown, then direct the user to click "My Account" in the top of the page. Click "Assoc. Organizations" in the left hand navigation. Click "Add New Organization".

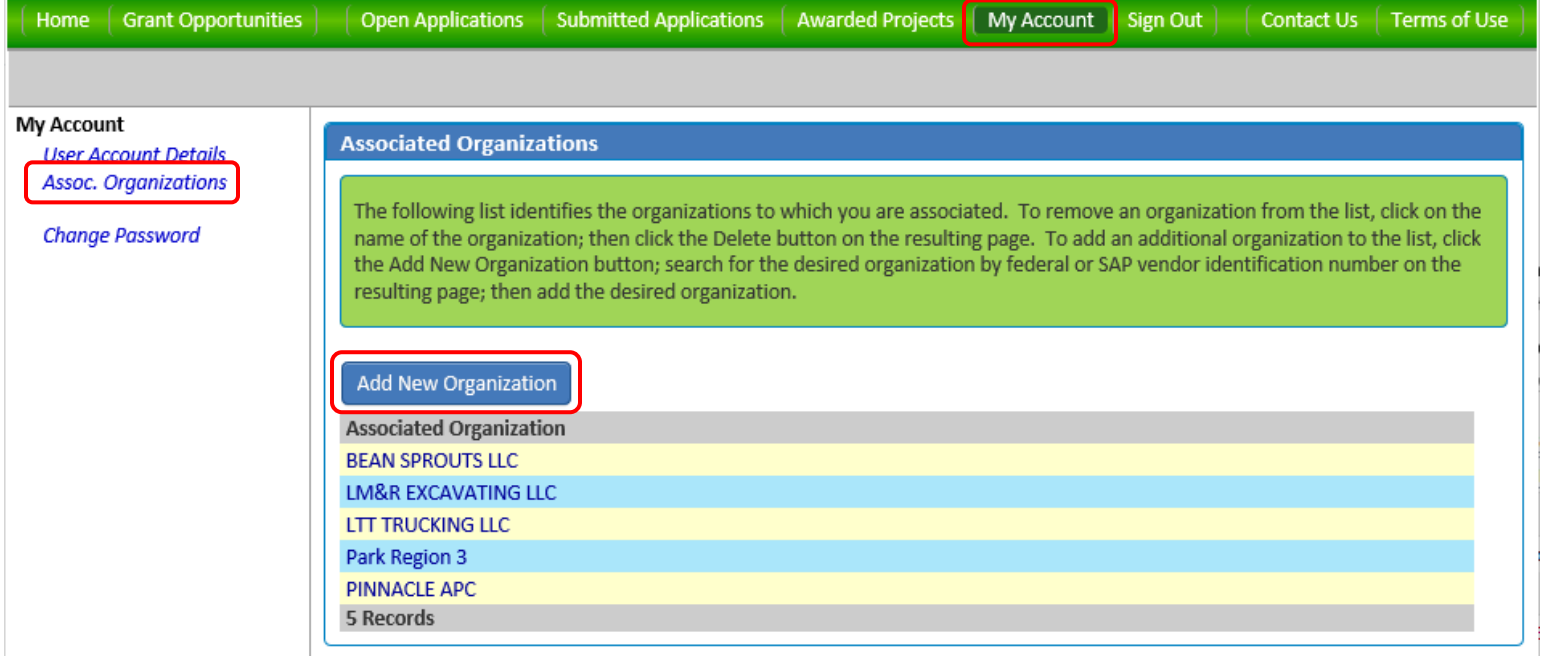

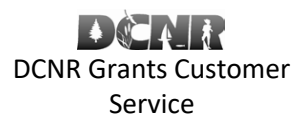

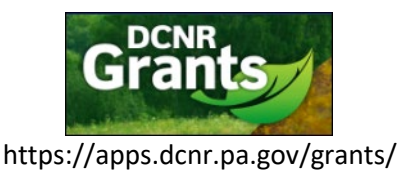

r you have a -435-7363 r a grant by

#### [BOF-Grants@pa.gov](mailto:BOF-Grants@pa.gov)

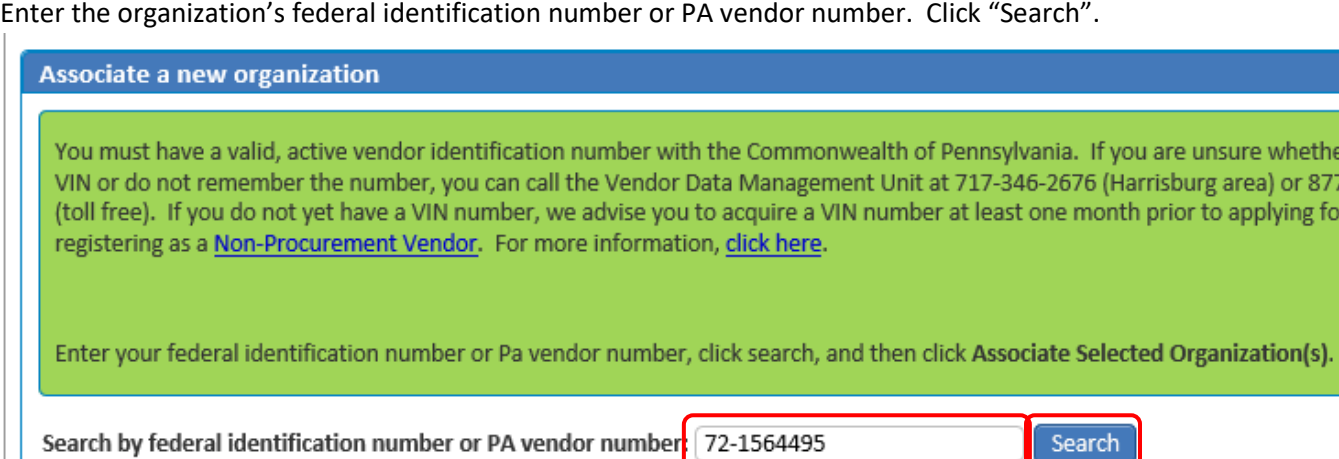

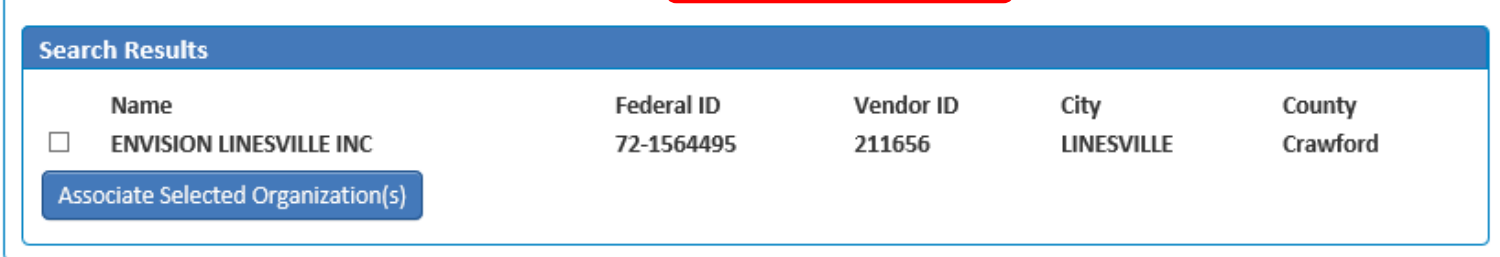

# Check the box for the correct organization. Click "Associate Selected Organization(s)".

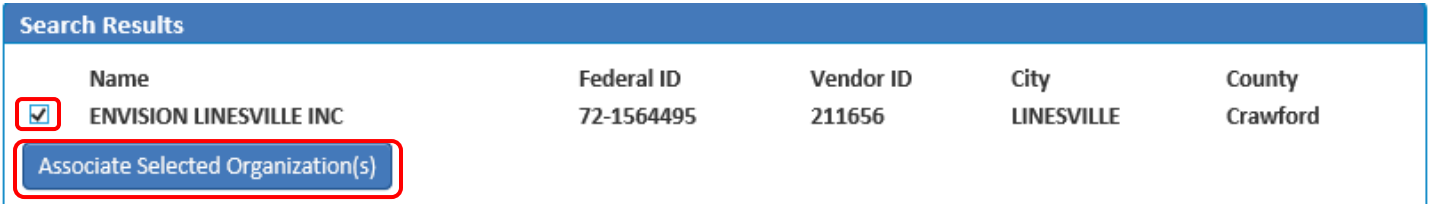

# The organization should now be displayed in your list of Associated Organizations.

### **Associated Organizations**

The following list identifies the organizations to which you are associated. To remove an organization from the list, click on the name of the organization; then click the Delete button on the resulting page. To add an additional organization to the list, click the Add New Organization button; search for the desired organization by federal or SAP vendor identification number on the resulting page; then add the desired organization.

# Add New Organization

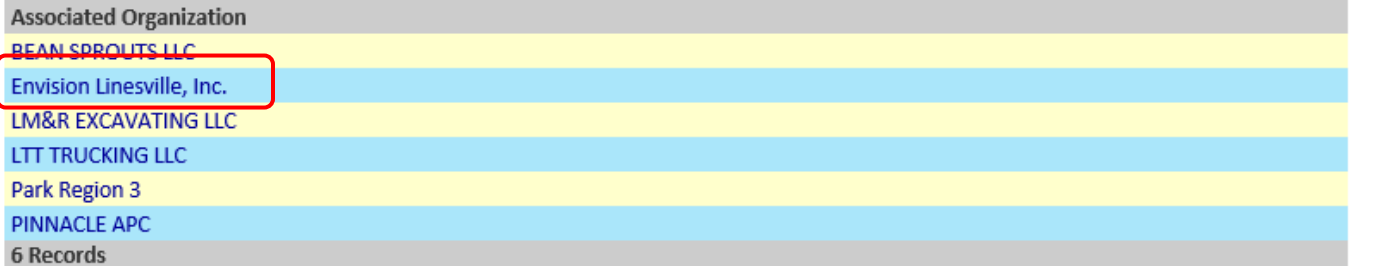

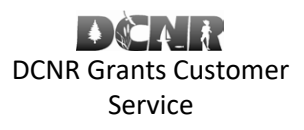

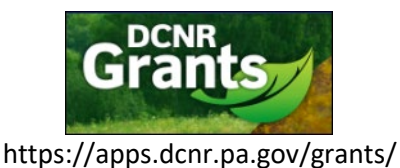

### [BOF-Grants@pa.gov](mailto:BOF-Grants@pa.gov)

The other user should now be able to share his/her application with the other user who was just added to the organization.

### **Deleting an Application**

In order to delete an application, open the application you want to delete. Click "Delete Application" in the left hand navigation. Click the "Delete" button.

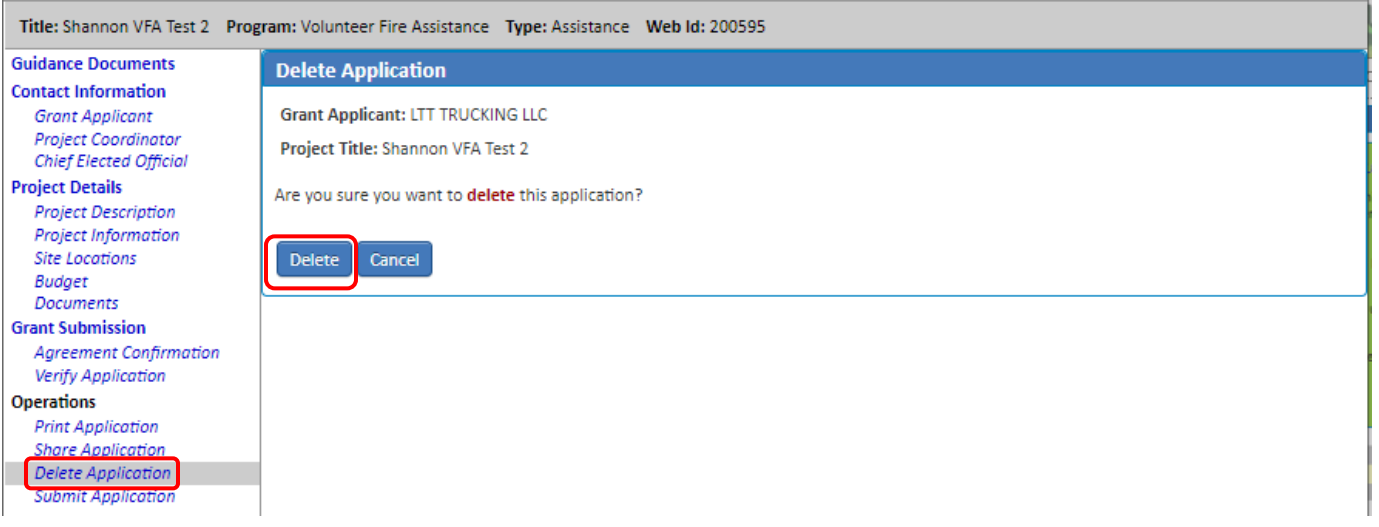

Your application has now been deleted from the system.

#### **Un-submitting an Application**

Click the "Submitted Applications" tab at the top of the Grants portal home page to locate the application you wish to unsubmit. Click the title hyperlink to open the application.

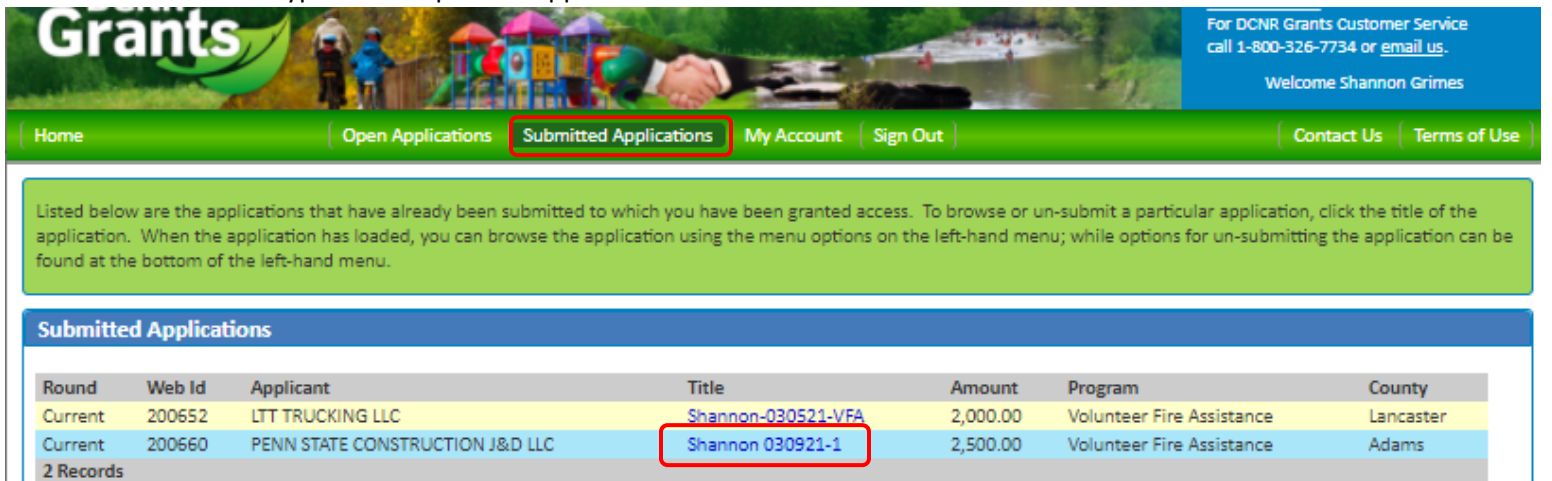

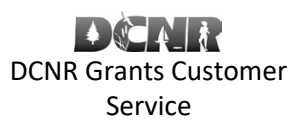

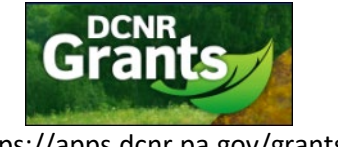

https://apps.dcnr.pa.gov/grants/

### [BOF-Grants@pa.gov](mailto:BOF-Grants@pa.gov)

#### Locate and click the "Un-submit Application" link in the left hand navigation.

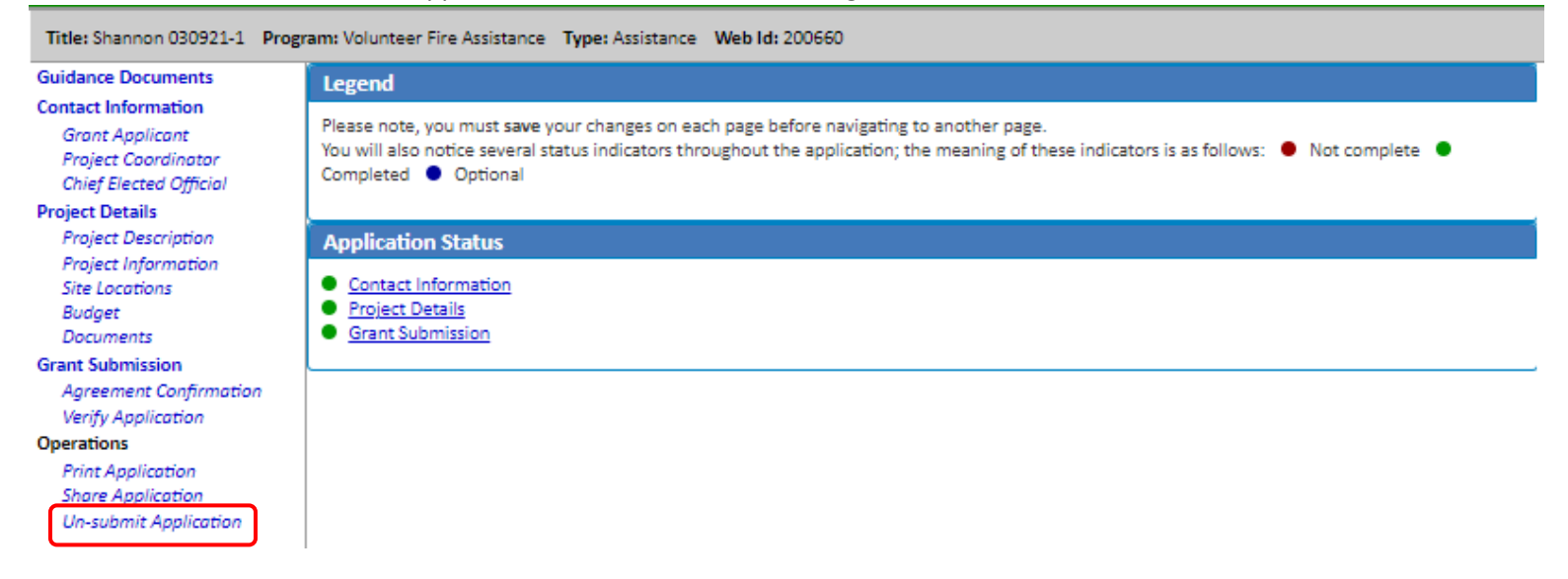

### Click the "Un-submit" button.

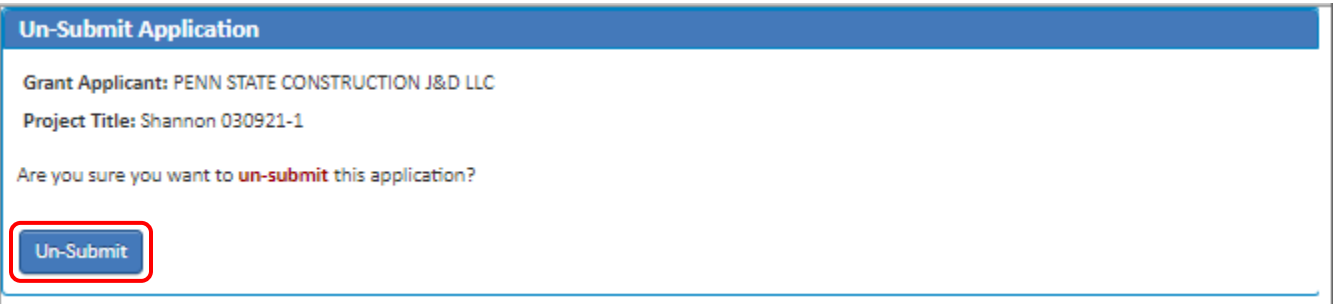

Your application has now been un-submitted and is available on the Open Applications tab.

If you have any problems using the DCNR Grants system please contact DCNR's Grants Customer Service Center at [BOF-](mailto:BOF-Grants@pa.gov)[Grants@pa.gov.](mailto:BOF-Grants@pa.gov)

For VFA grant specific questions contact Forest Program Manager Charles Choplick via e-mail a[t cchoplick@pa.gov](mailto:cchoplick@pa.gov) or call 717-787-2925.